# CMS Server Operation Manual

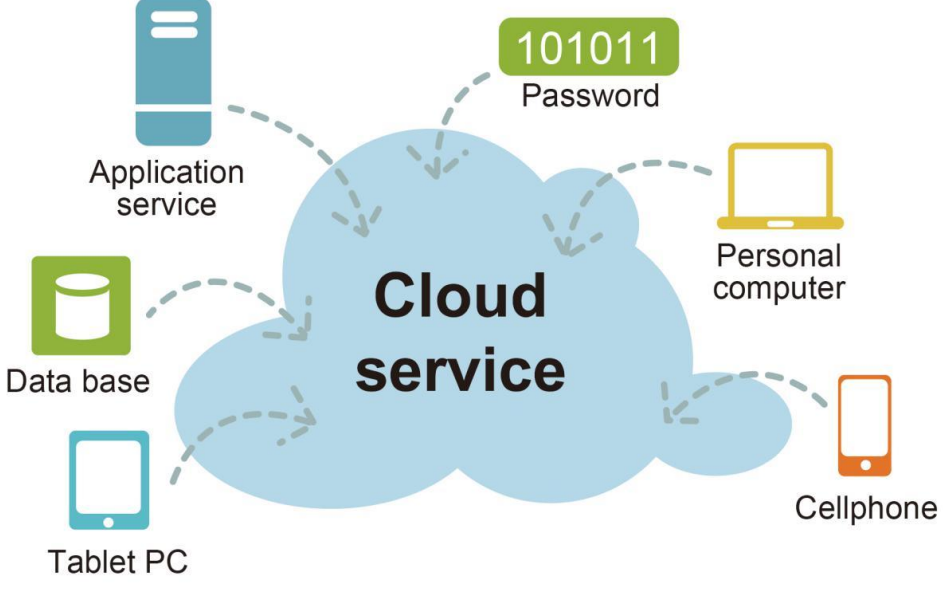

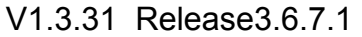

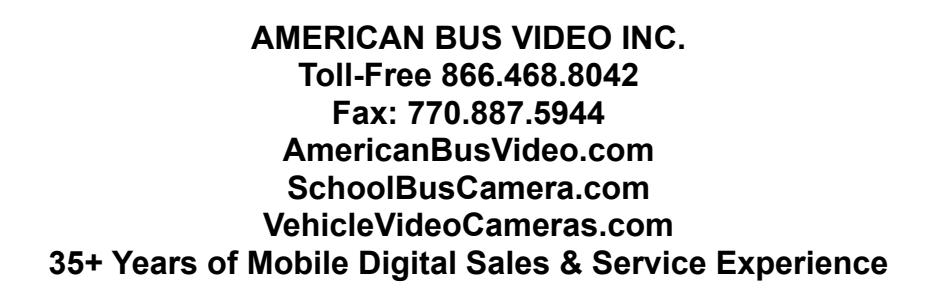

# **Contents**

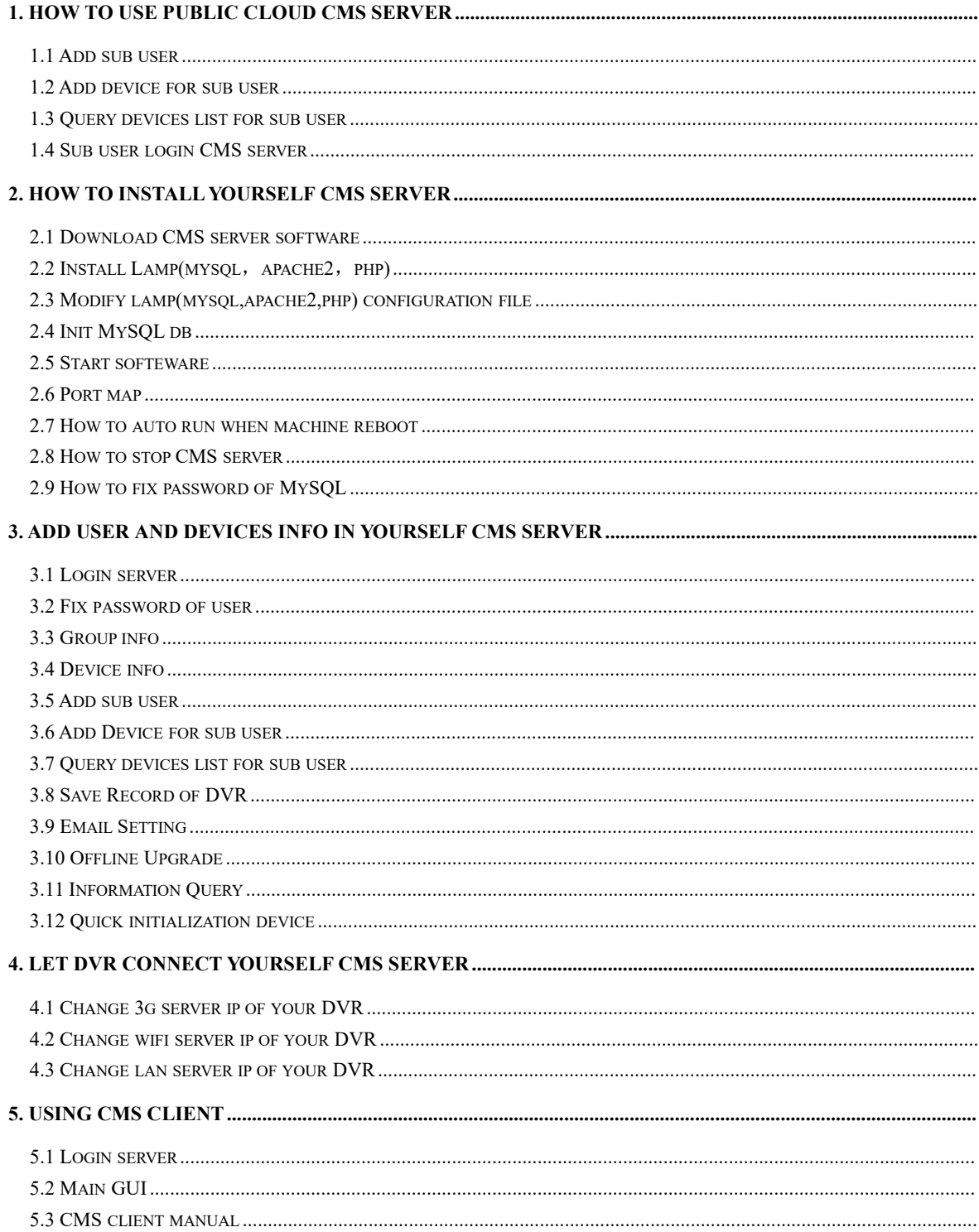

# 1. How to Use Public Cloud CMS Server

Our public cloud CMS server url is http://183.233.190.23:6061/ you can login this url using your user name and password. Screen shot as follows:

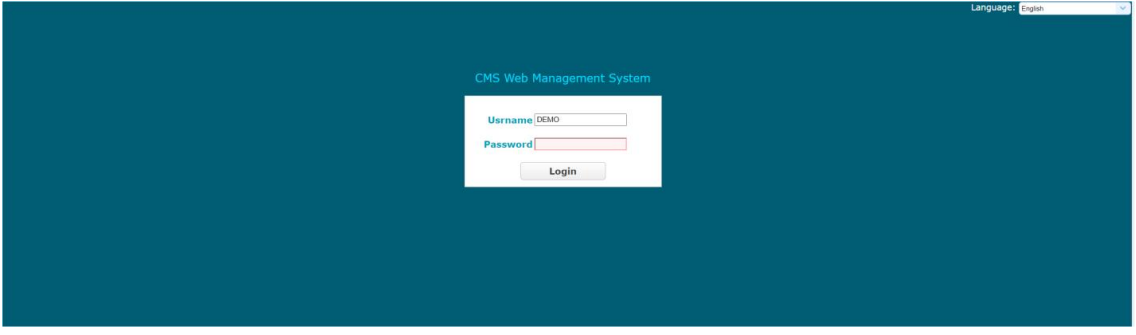

Warm prompt: if your DVR connect our public cloud server, you need to do next simple operation only and you do not need change any information in your DVR.

### 1.1 Add sub user

If you sell a DVR to your customer, you need add a sub user name for your customer, and allocate the DVR to your customer who had bought to the sub user name.

#### First:

Click User Info->Add Sub User, input sub user name and password please, screen shot as follows:

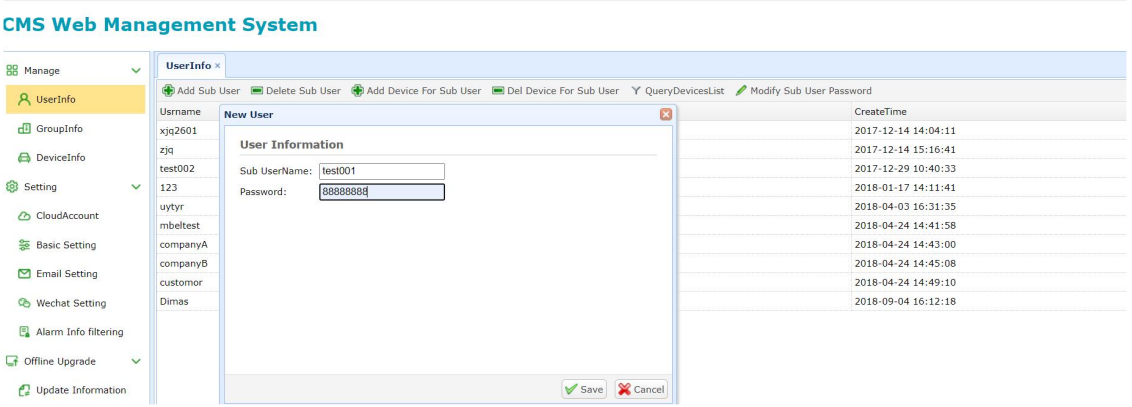

#### Second:

Click Save, the the sub username will appear in the list table:

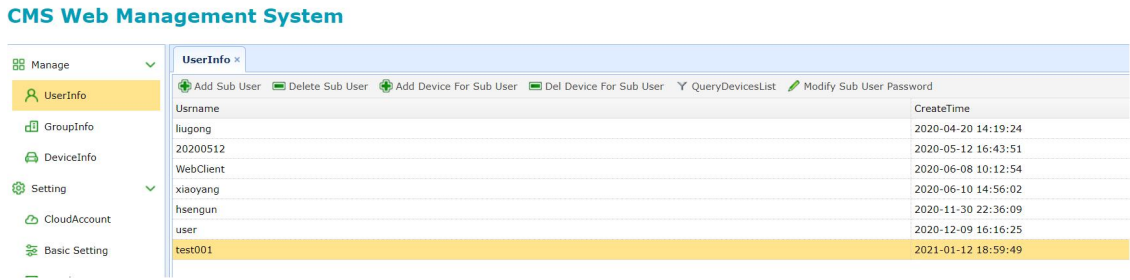

### 1.2 Add device for sub user

If you have bought some devices from our company, you can add Devices for your sub User.

#### First:

Select the row of sub user, then Click UserInfo->Add Device For Sub User, input Sub UserName and DeviceId. screen shot as follows:

#### **CMS Web Management System**

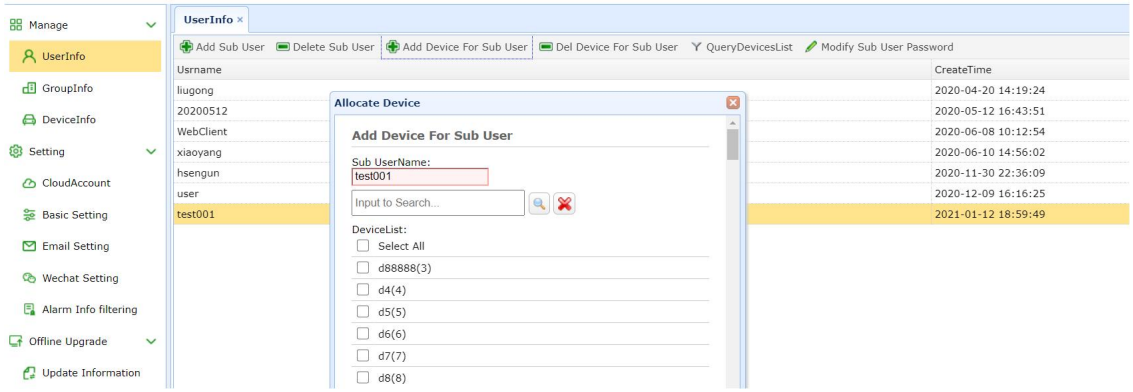

#### Second:

Click Add, the DeviceId will be allocated to the user test001.

Warm prompt: the DeviceId is the UUID of your DVR. And you can query it in DVR. Screen shot as follows:

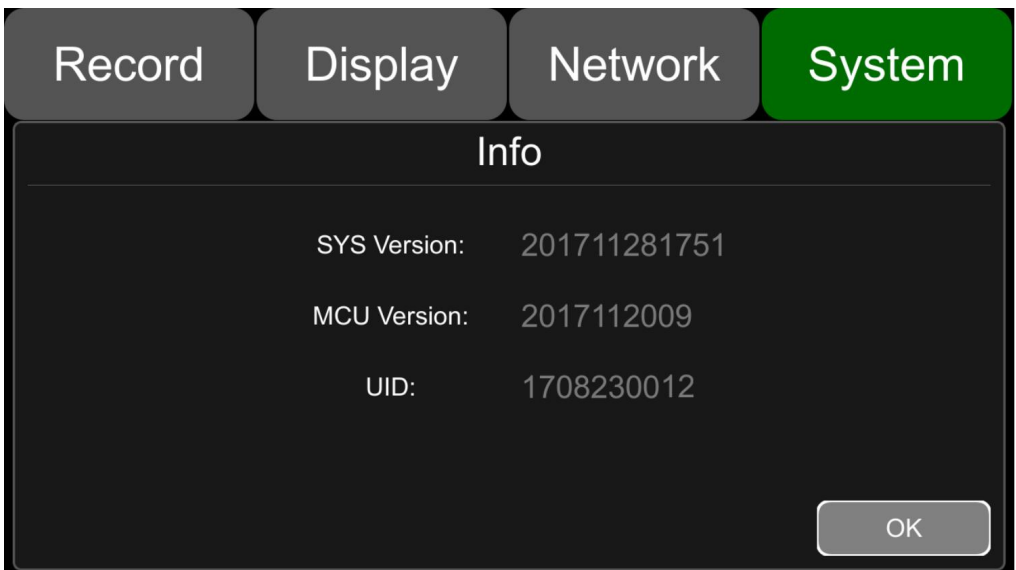

# 1.3 Query devices list for sub user

You can query devices list for your sub user.

Select the row of sub user, then Click QueryDeviceList, and input sub user name, click query.

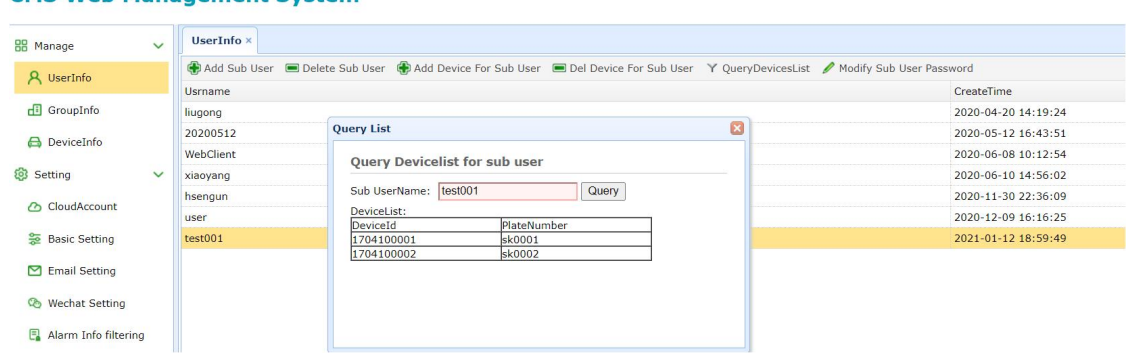

#### **CMS Web Management System**

### 1.4 Sub user login CMS server

If the sub user name was created successfully, the sub user can login our public cloud server. Using CMS client.

Screen shot as follows:

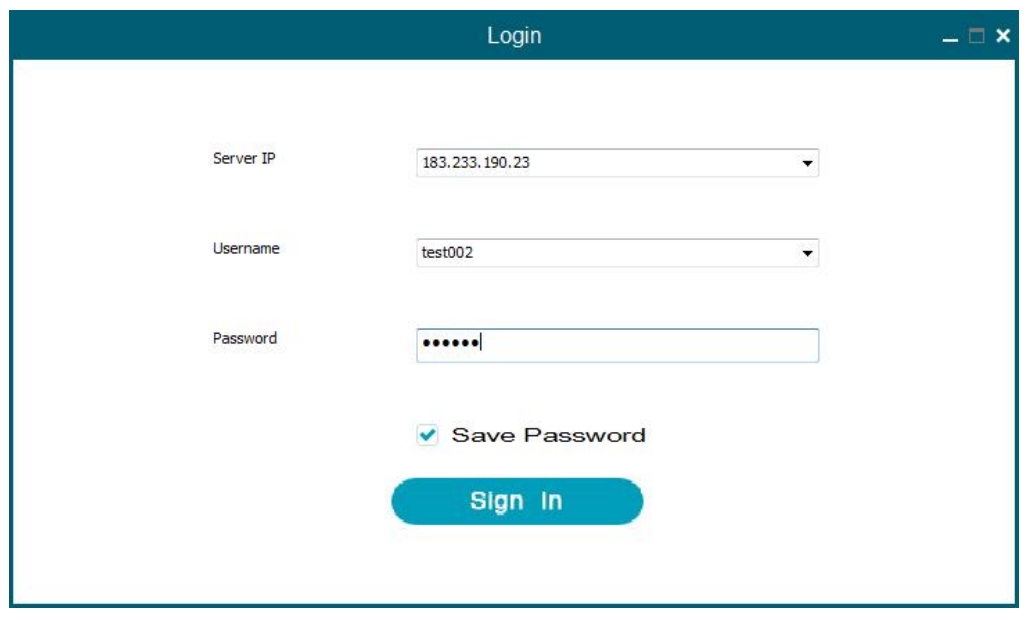

Login GUI

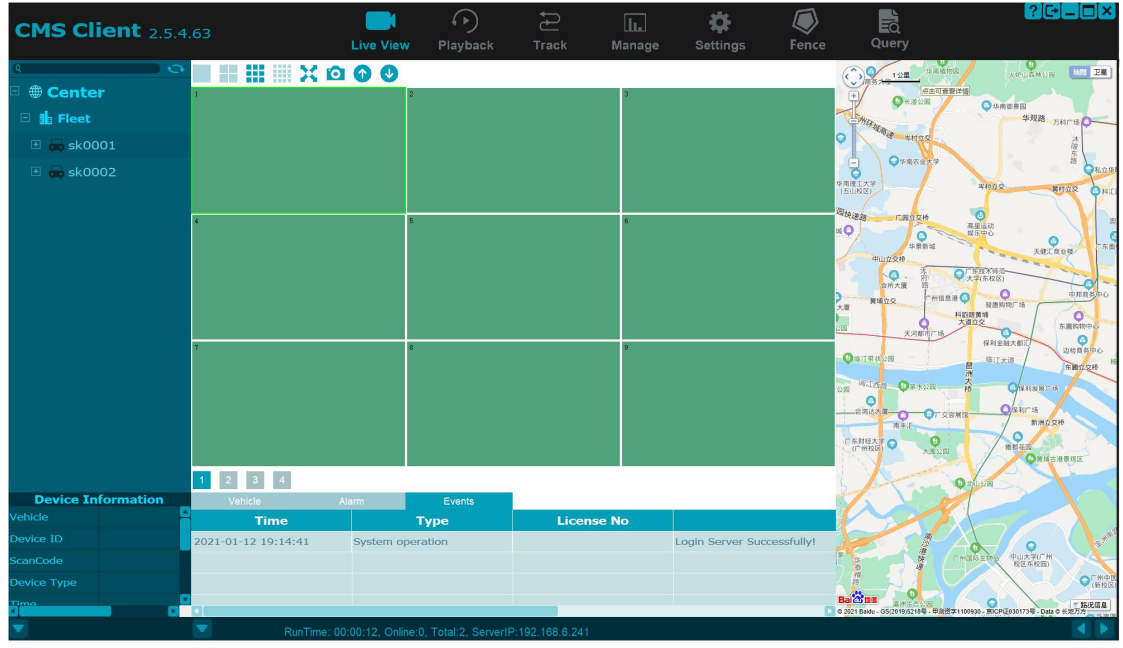

Main GUI

# 2. How to Install Yourself CMS Server

System requirement: CPU: Intel i7-3.6GHz or Higher Intel Operation System: Ubuntu 18.04.5 or Higher(64bit) Memory Size: 16g or higher Disk:2T or higher Warm Prompt: you can buy a virtual machine from AWS, The Current buylink is :

#### https://aws.amazon.com/marketplace/b/2649367011?ref =hmpg\_categories\_2649367011

After getting a machine having Ubuntu server, you can login the machine using ssh or telnet remotely.

### 2.1 Download CMS server software

- 1、sudo apt install curl
- 2、sudo mkdir /home/CMSServer/
- 3、cd /home/CMSServer/
- 4, download file:

sudo curl http://183.233.190.23:6061/software/424/Server/CMSServer v3.6.7.1 20231110.tar -o CMSServer\_v3.6.7.1\_20231110.tar

5、sudo tar -zxvf CMSServer\_v3.6.7.1\_20231110.tar

screen shot as follows:

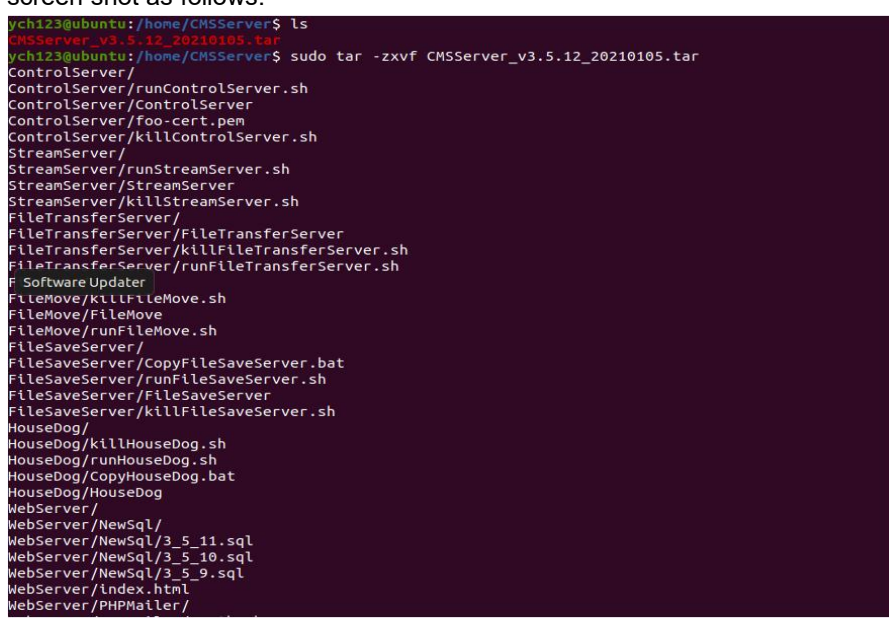

6、sudo chmod -R 777 /home/CMSServer/WebServer/RecordFile/

(if you do not save record in AWS S3,all record will be moved in /home/CMSServer/WebServer/Record/ So please using next cmd to promote the authority of the directory.)

### 2.2 Install Lamp(mysql, apache2, php)

- 、cd /home/CMSServer/lamp
- 2、sudo ./Lampinstall.sh

Install mysql-server:

Warm Prompt: please set password for username "root" when it note input password in install ation procedure. the password should be setted "123456\_abCD".

2.3 Modify lamp(mysql,apache2,php) configuration file

- 、cd /home/CMSServer/lamp
- 2、sudo ./ModifylampConfig.sh

this script will fix config file of apache and php.ini automaticlly,you can check the result using next command

1,sudo vi /etc/apache2/ports.conf

screen shot as follows:

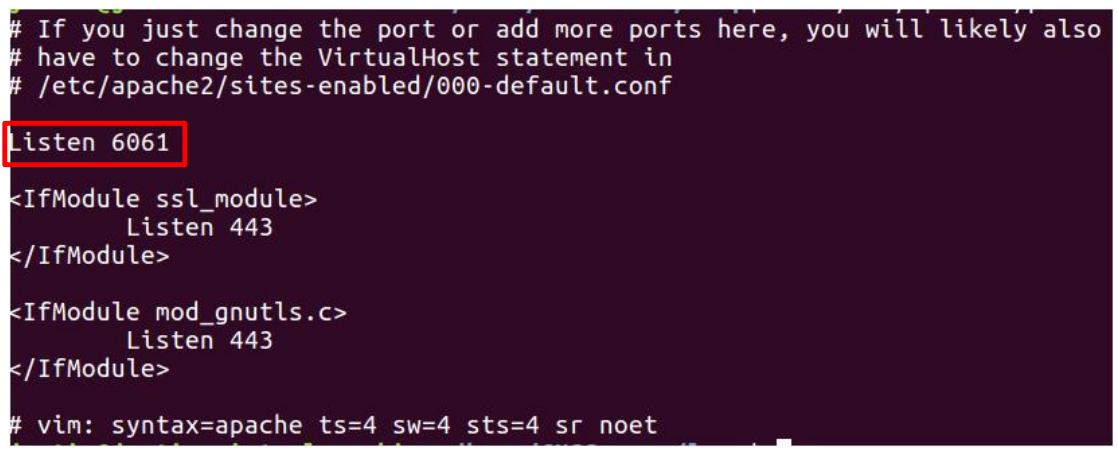

2,sudo vi /etc/apache2/apache2.conf screen shot as follows:

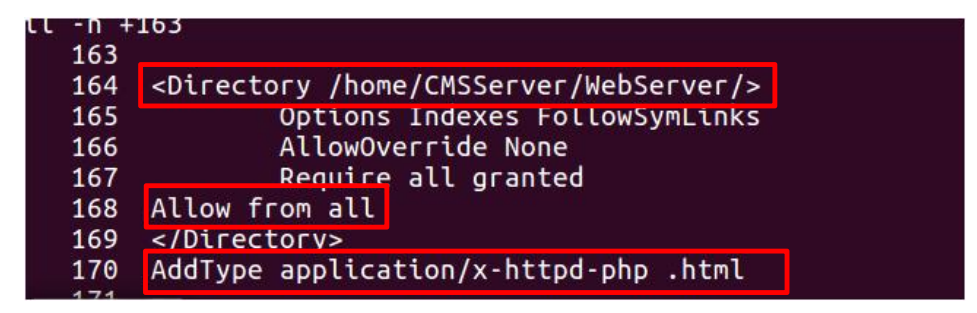

3,sudo vi /etc/apache2/sites-available/000-default.conf screen shot as follows:

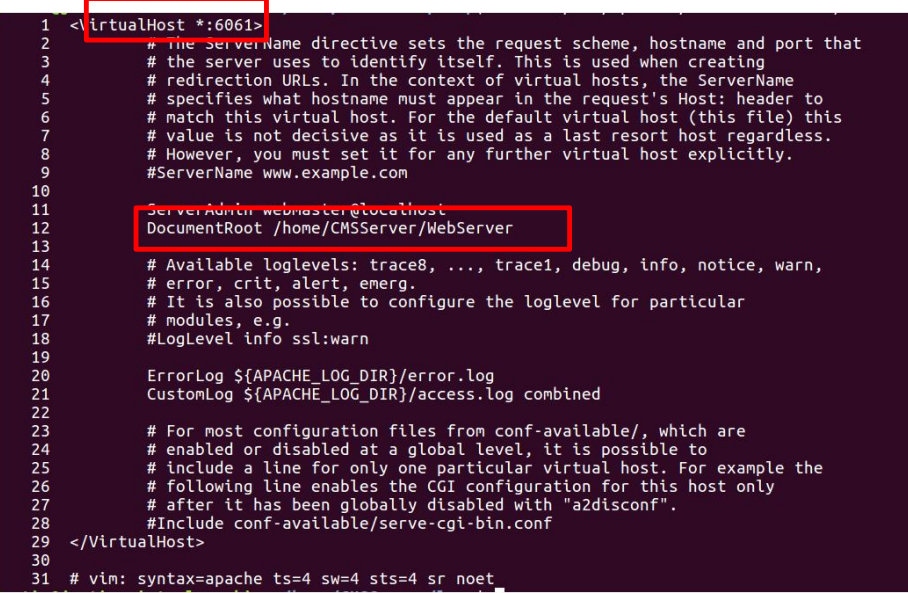

4,vi /etc/php/\*/apache2/php.ini

screen shot as follows:

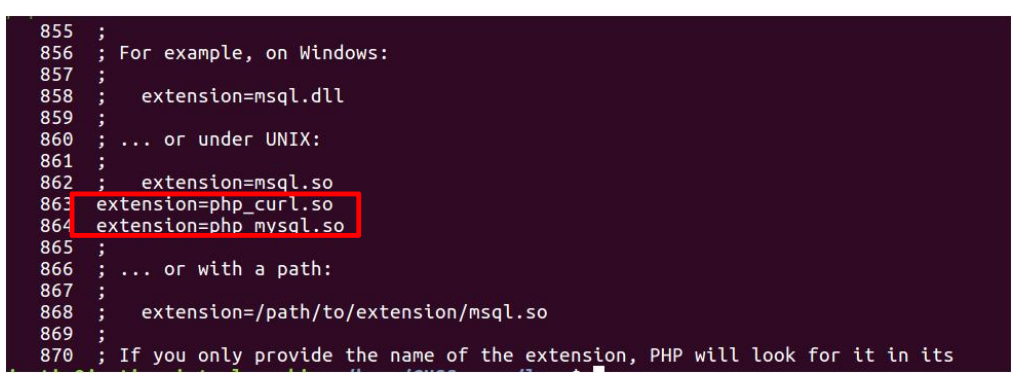

### 2.4 Init MySQL db

1. login MySQL

sudo mysql –u root

If there is a password login error, you need to change the password:

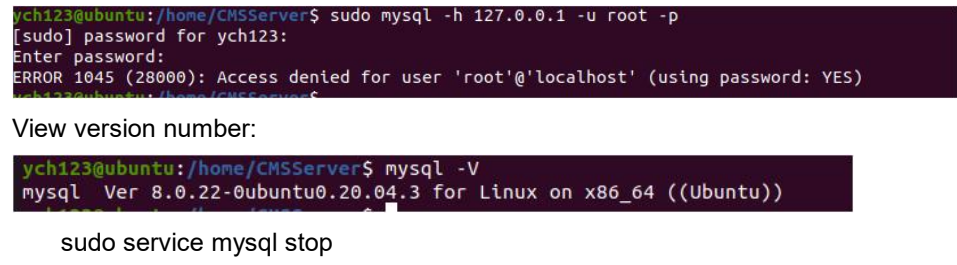

sudo mysqld\_safe --skip-grant-tables& If error: sudo mkdir -p /var/run/mysqld sudo chown mysql:mysql /var/run/mysqld

sudo mysqld\_safe --skip-grant-tables& mysql -u root mysql

Fix the password(mysql8.0):

update user set plugin="mysql\_native\_password"; mysql>FLUSH PRIVILEGES; mysql>ALTER USER 'root'@'localhost' IDENTIFIED BY '123456\_abCD'; mysql>FLUSH PRIVILEGES;

Successful login

screen shot as follows:

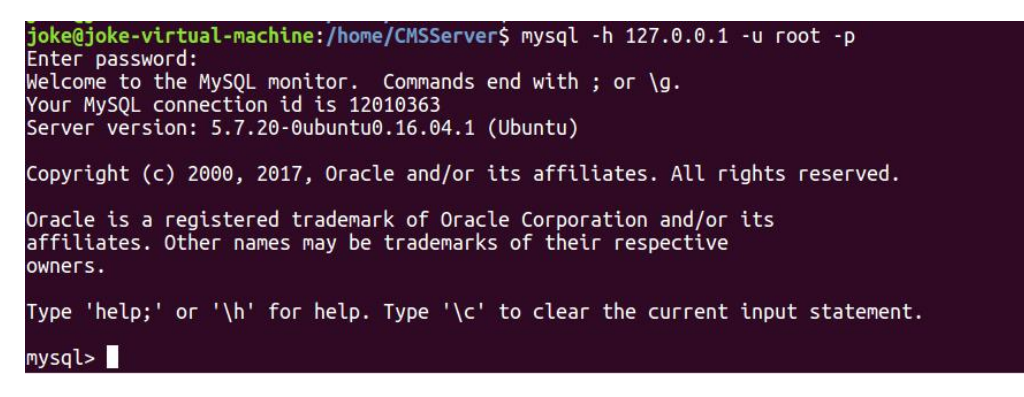

2. init database sk

source /home/CMSServer/sk\_create.sql

screen shot as follows:

Type 'help;' or '\h' for help. Type '\c' to clear the current input statement. mysql> use sk;<br>Reading table information for completion of table and column names<br>You can turn off this feature to get a quicker startup with -A Database changed buccubus<br>mysql> source /home/CMSServer/sk\_create.sql<br>Query OK, 12 rows affected (0.01 sec) Query OK, 1 row affected (0.00 sec) Database changed<br>Ouerv OK. 0 rows affected. 1 warning (0.00 sec)

### 2.5 Start softeware

1.cd/home/CMSServer/ 2.source ./StartCMSServer.sh

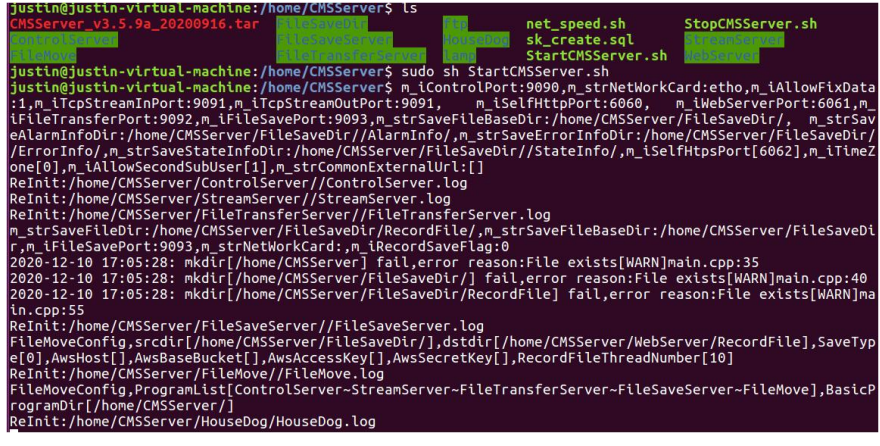

3.top

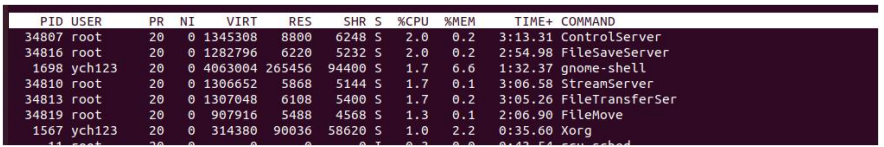

Attention 1:

Defaultly, record files that dvr have uploaded will be saved in /home/CMSServer/FileSaveDir/, then our program FileMove will move the record files into /home/CMSServer/WebServer/RecordFile/ After moved successfully, you can use CMS client query and download it. For example:

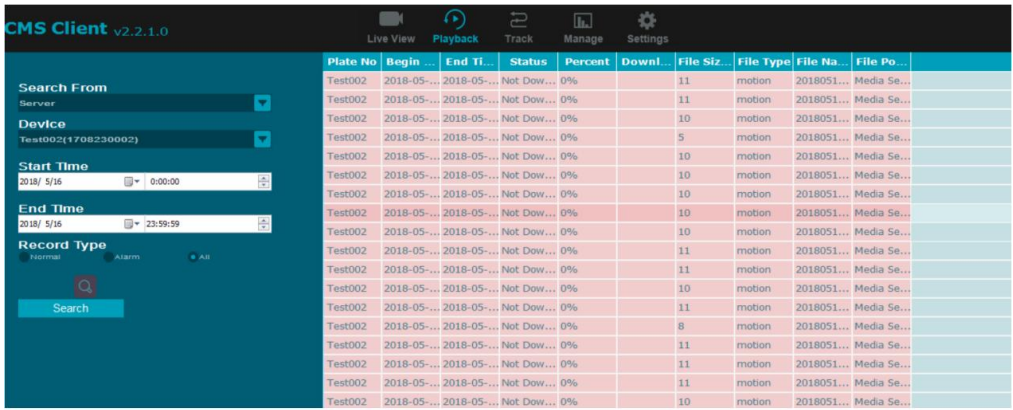

Attention 2:

If you want to move the files (/home/CMSServer/FileSaveDir/ ) into AWS S3, you must set the information of AWS S3, and change the UploadCloudType into AWS S3 in web management

First: login your system using account admin. Default password is "88888888".

If your address of CMS Server is 183.233.190.23, please input next url in browser http://183.233.190.23:6061

Click Setting->Cloud Account->EditAccount (Add Account) and input new information.

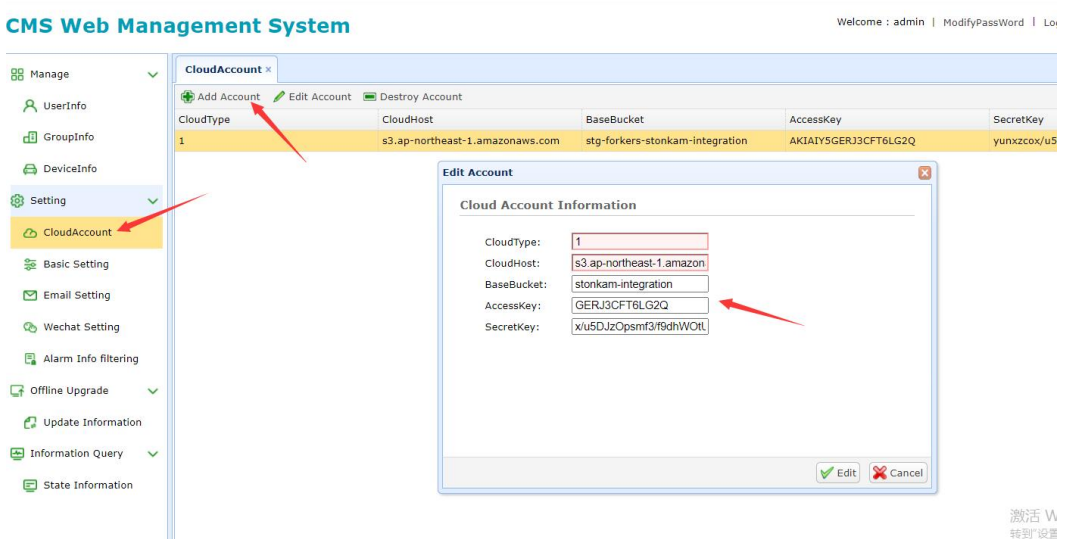

Second: please fix the storage mode of the server.

Click Setting->BasicSetting, change the UploadCloutType into Amazon S3, then click Edit and click the button of reset CMSServer.

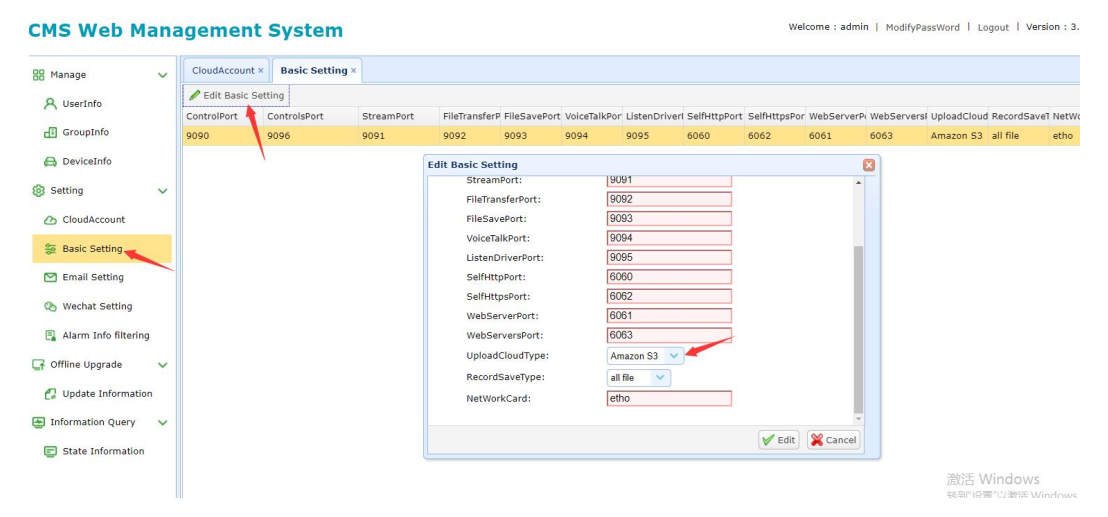

### 2.6 Port map

If you want MDVR connect CMS Server using 3G/4G. you must make port map in your route. 6060, 6061, 6062, 6063, 9090, 9091, 9092, 9093, 9094, 9095,9096,9097,9098,9099,8082,8083 should be routed to your pc hardware installing Ubuntu os.

#### 2.7 How to auto run when machine reboot

 $-$ : Please create one script /etc/rc.local touch /etc/rc.local

 $\equiv$ : set authority of script

chmod –R 777 /etc/rc.local

 $\equiv$ : add command in script #!/bin/sh -e sleep 4 cd /home/CMSServer/ sudo ./StartCMSServer.sh exit 0

#### Screen shot as follows:

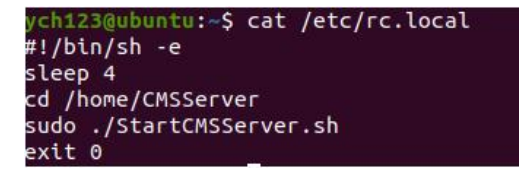

### 2.8 How to stop CMS server

please cd /home/CMSServer sudo ./StopCMSServer.sh

### 2.9 How to fix password of MySQL

- $-$ , Please fix password of MySQL first: sudo service mysql stop
	- sudo mysqld\_safe --skip-grant-tables&

If error:

sudo mkdir -p /var/run/mysqld sudo chown mysql:mysql /var/run/mysqld sudo mysqld\_safe --skip-grant-tables& mysql -u root mysql

Fix the password(mysql8.0 or below):

update user set plugin="mysql\_native\_password"; mysql> FLUSH PRIVILEGES; update user set authentication\_string = PASSWORD('123456\_abCD') where user='root'; mysql> FLUSH PRIVILEGES;

Fix the password(mysql8.0 or above):

update user set plugin="mysql\_native\_password"; mysql>FLUSH PRIVILEGES; mysql>ALTER USER 'root'@'localhost' IDENTIFIED BY '123456\_abCD'; mysql>FLUSH PRIVILEGES;

 $\Box$ , If you fix password of MySQL, you need to fix password and username of programs.

1 Please

cd /home/CMSServer/ControlServer Vi ControlConfig.ini

Fix keys of DBUser and DBPassword.

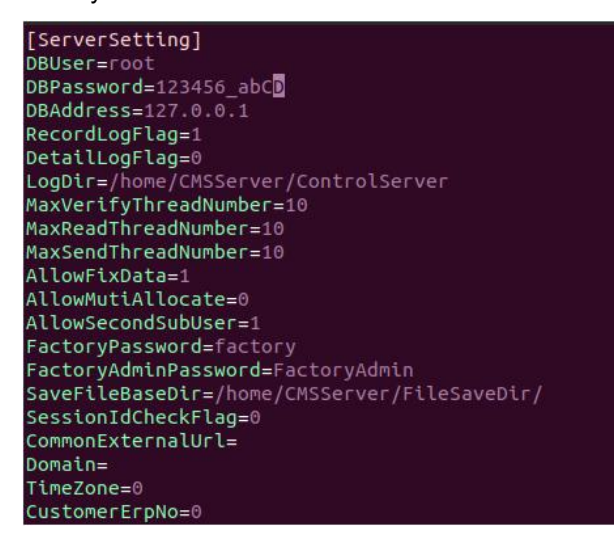

2 please

cd /home/CMSServer/StreamServer,/home/CMSServer/FileTransferServer,/home/CMSServer/ FileSaveServer and do same operations.

3 please cd /home/CMSServer/WebServer

vi WebConfig.php

Fix UserName and Password, snap picture is next:

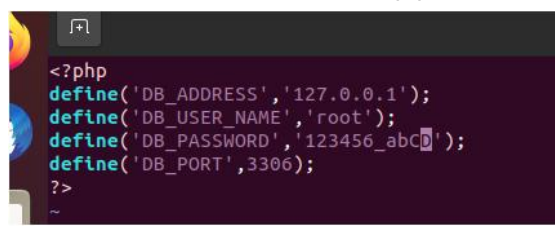

1. reboot Server

cd /home/CMSServer First: sudo ./StopCMSServer.sh Second: sleep several seconds and wait all Apps have been killed then sudo ./StartCMSServer.sh

# 3. Add User and Devices Info in Yourself CMS Server

defaultly CMS server have a user "admin", and its password is "88888888". And you can add child user for "admin".

Supposing ip of CMS Server is "192.168.188.129". and you need login the web management system using web, the url is http://192.168.188.129:6061/pc/login.html

#### 3.1 Login server

Open the url http://183.233.190.23:6061/pc/login.html using chrome browser or firefox browser, the user is "admin", password is "88888888", screen shot

#### as follow:

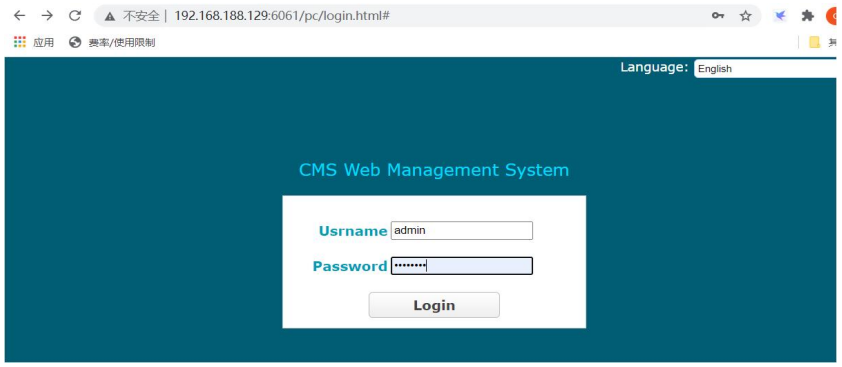

### 3.2 Fix password of user

If you want to fix your password, you can do next. Click "Modify Sub User Password", screen shot as follows:

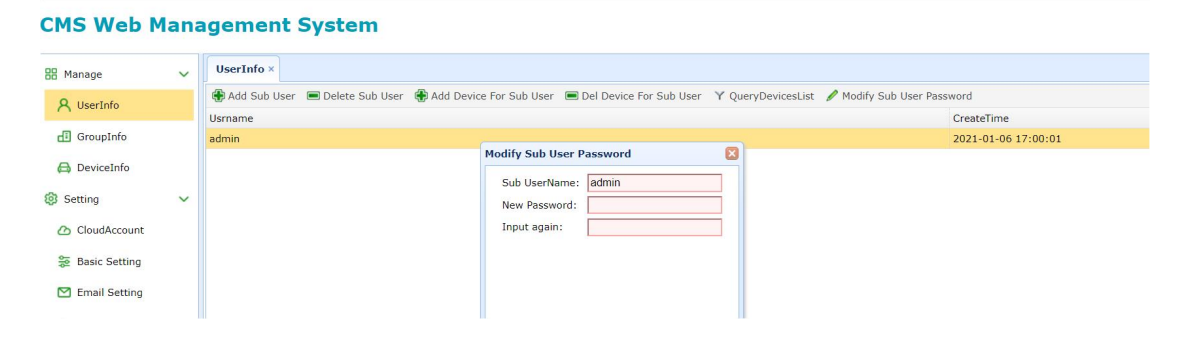

### 3.3 Group info

#### 3.3.1 Add Group

You must create a group first, because every device belongs to a group.

#### First:

Please click "Group Info->Add Group", and input a GroupName in the dialog, screen as follow:

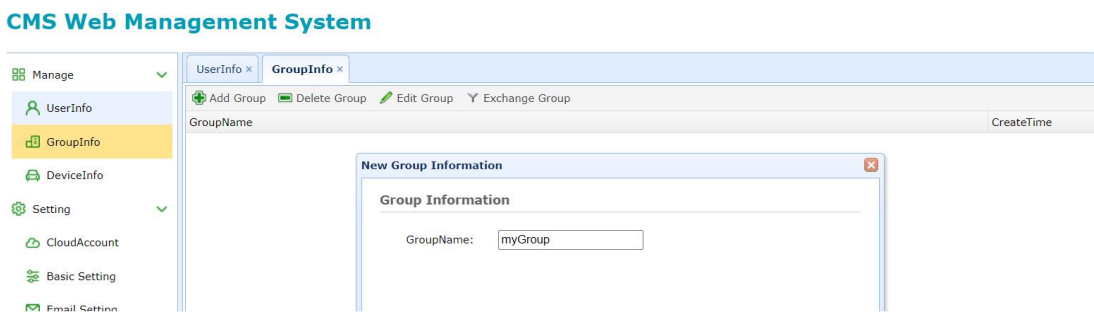

#### Second:

click add, then the GroupName will appear in the list table, screen shot as follow:

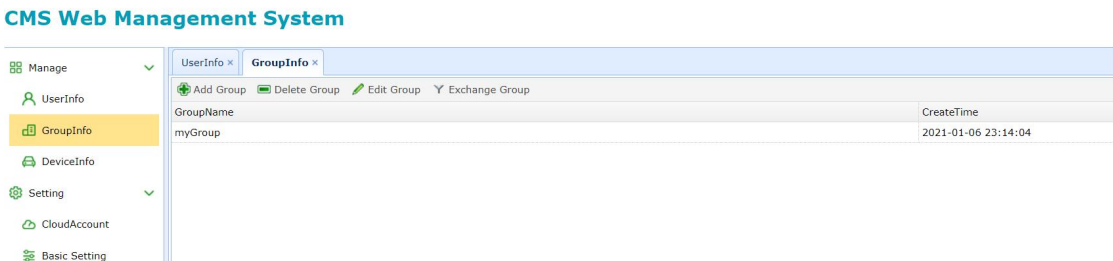

#### 3.3.2 Delete Group

Select the row of group name that you want to delete, then click Delete Group, click Delete.

Screen shot as follows:

#### **CMS Web Management System**

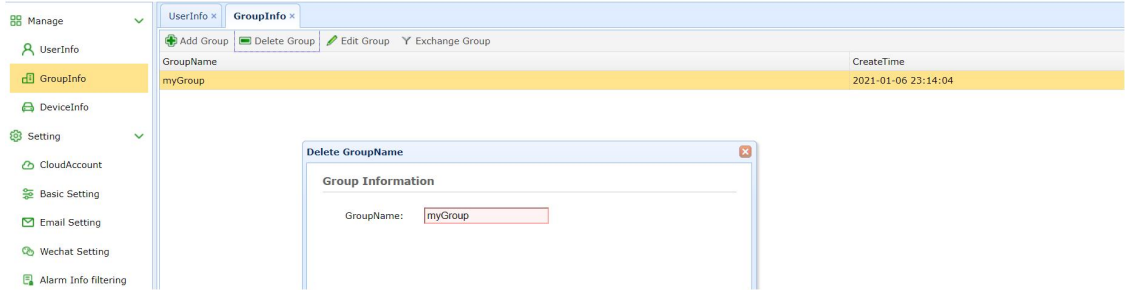

#### 3.3.3 Edit Group

Select the row of group name that you want to fix Group name, then click Edit Group.Screen shot as follows:

#### **CMS Web Management System**

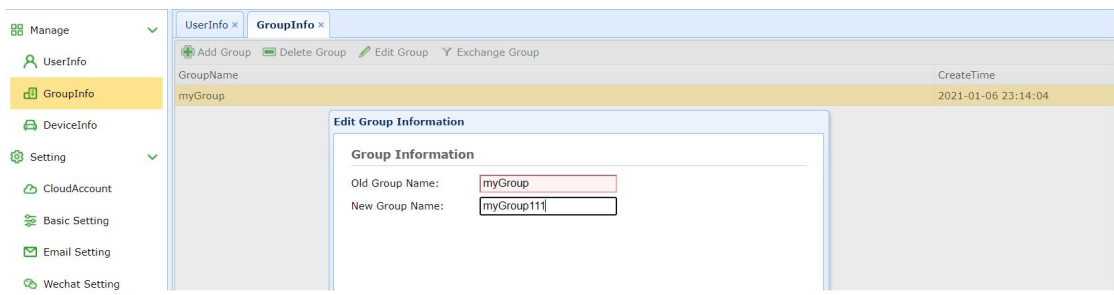

#### 3.3.4 Exchange Group

Select the row of group name that you want to Exchange Group, then click Exchange Group.Screen shot as follows:

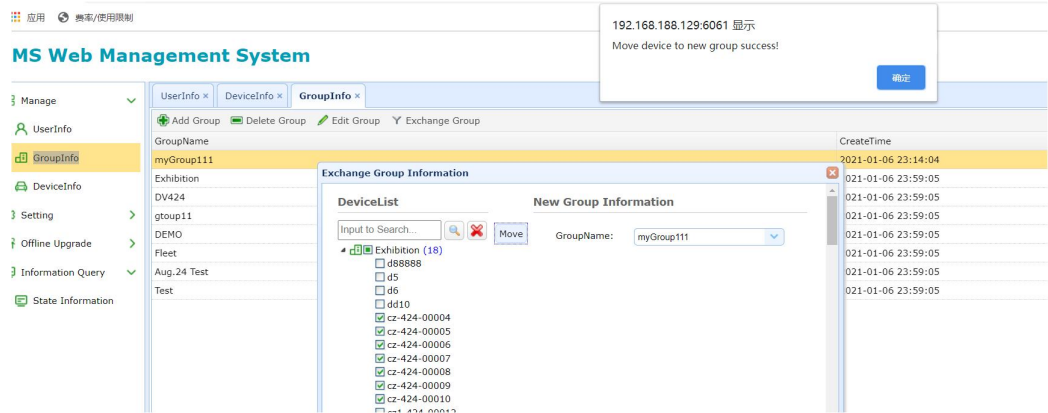

### 3.4 Device info

#### 3.4.1 Add Device

After creating a group, you can add Device

#### First:

click DeviceInfo->Add Device, then input PlateNumber. DeviceId, ChannelNumber, DeviceType, GroupName and so on, screen shot as follows:

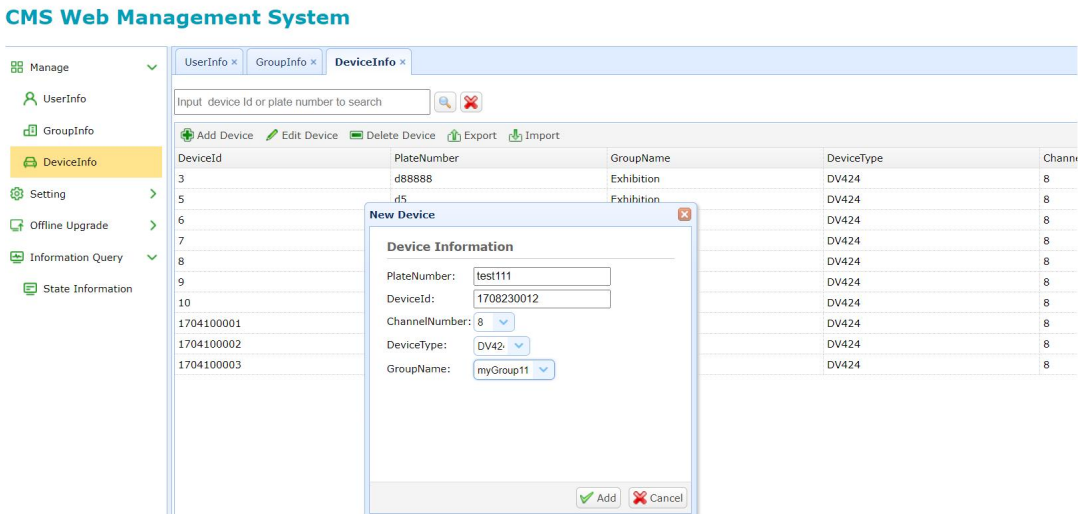

#### Warm prompt:

① the Device Id is the UUID, you can find it in the DVR, please click System->info in DVR, and you can find the UUID, screen shot as follows:

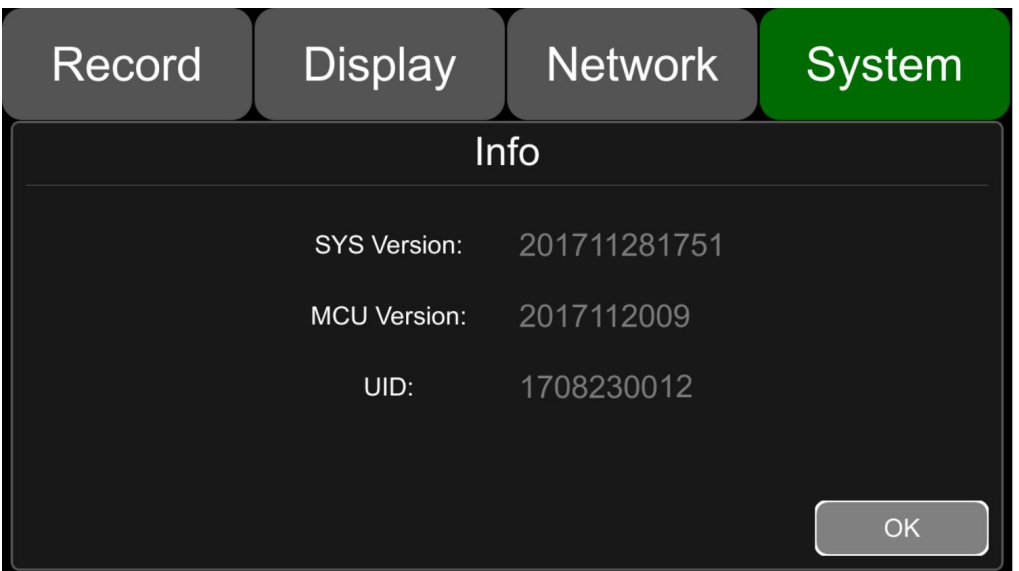

② If the type of DVR is "DV424", the ChannelNumber should be setted 12, if the type of DVR is "DV425", the channelnumber should be setted 8.

#### Second:

Click add, then the device information will appear in the list table, screen shot as follows:

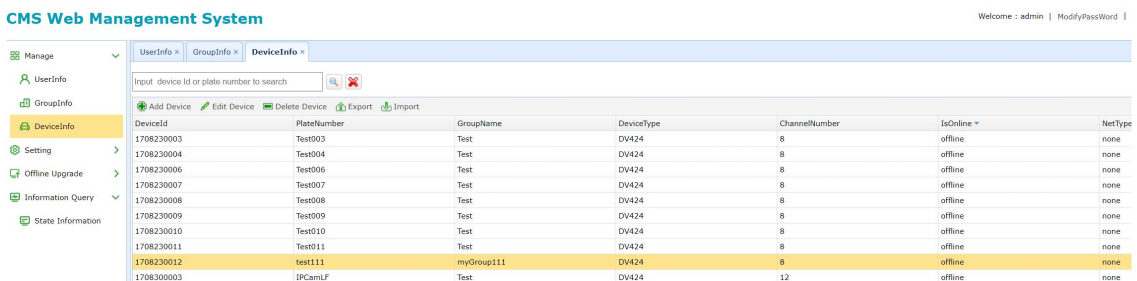

#### 3.4.2 Delete Device

Select the row of device that you want to delete, then click Delete Device, click Delete. Screen shot as follows:

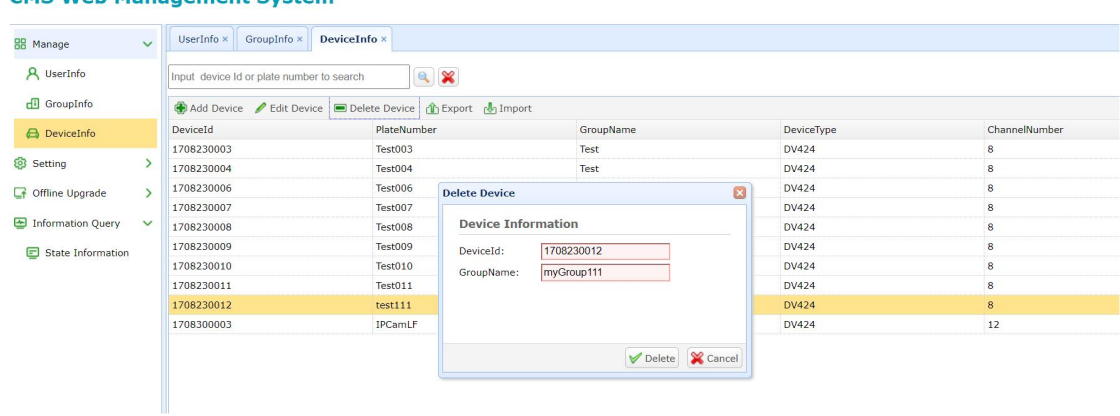

#### CMS Web Management System

#### 3.4.3 Edit Device

Select the row of Device that you want to edit, click Edit Device, and you can input new PlateNumber or ChannelNumber here, screen shot as follows:

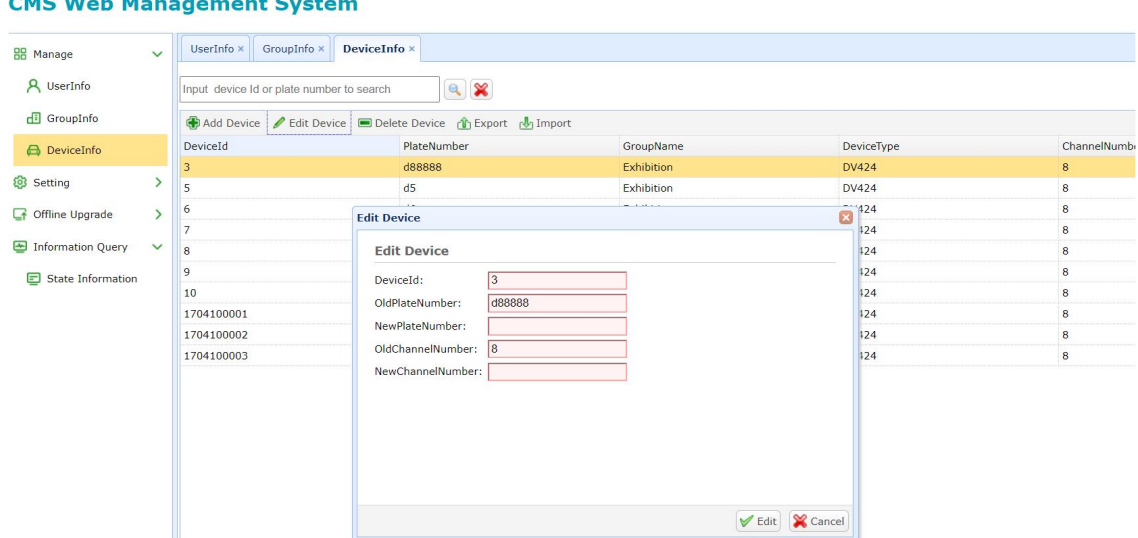

#### $\frac{1}{2} \left( \frac{1}{2} \right) \left( \frac{1}{2} \right) \left( \frac$ <u>a sa mga malala</u>

### 3.4.4 Export

Export the login user's devices,click Export,screen shot as follows:

#### **CMS Web Management System**

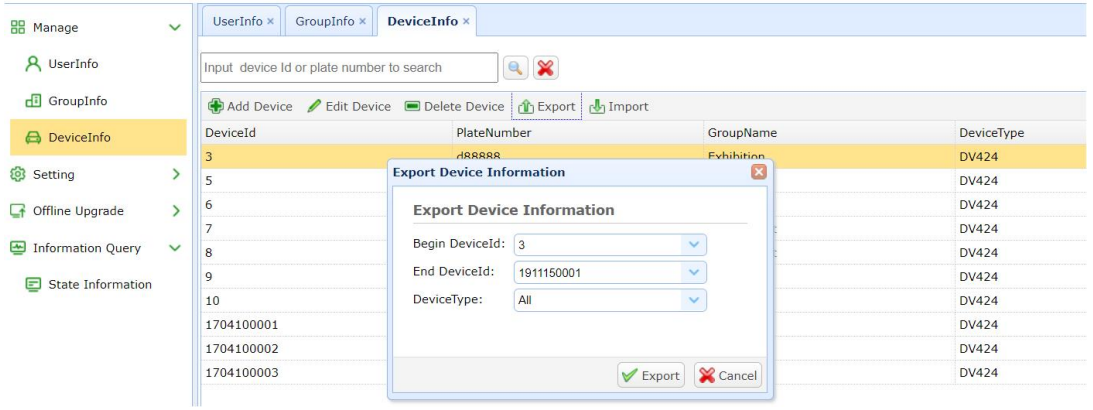

Note: the equipment information is exported from the MDVRs production server (url:http://183.233.190.23:6061; user: customer No.; password: customer No.)

#### 3.4.5 Import

Import devices into login user,click Export,screen shot as follows:

#### **CMS Web Management System**

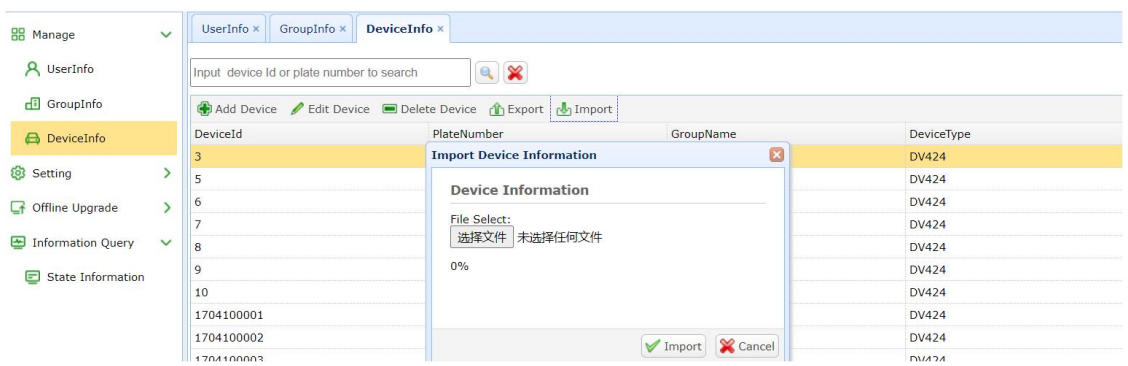

Note: Import the equipment information file exported from the  $\mathsf{MDVR}_\mathsf{S}$  production server into the server installed by the customer  $\mathbb{R}^+$  .

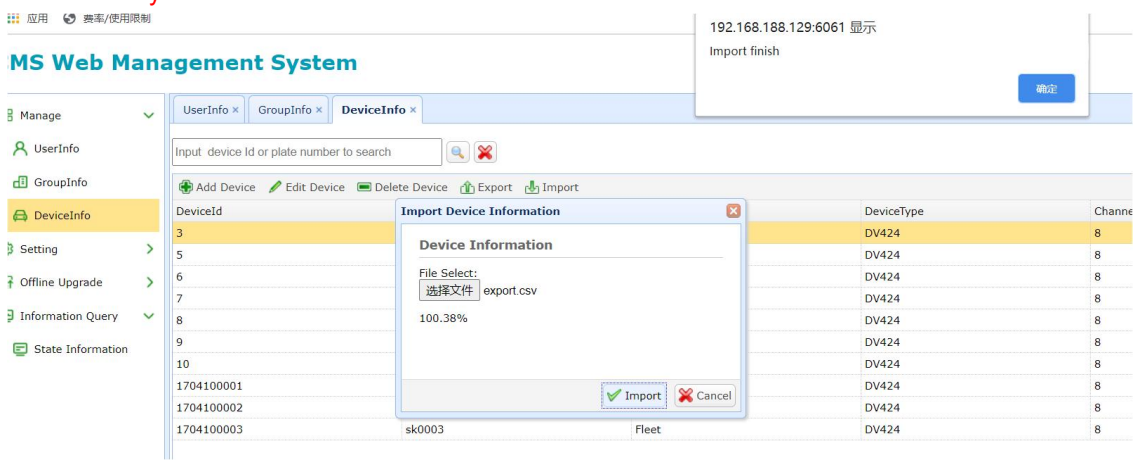

### 3.5 Add sub user

If you sell a DVR to your customer, you need add a sub user name for your customer, and allocate the DVR to your customer who had bought to the sub user name.

#### First:

Click User Info->Add Sub User, input sub user name and password please, screen shot as follows:

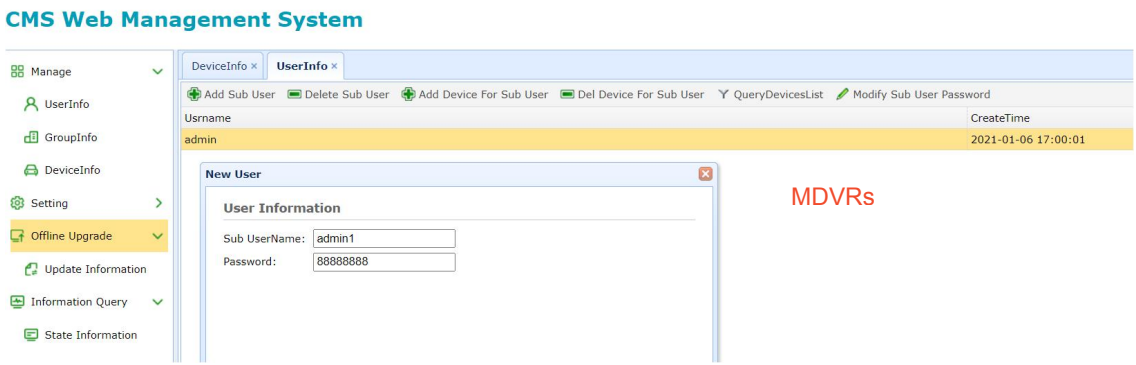

### 21

#### Second:

Click Save, the the sub username will appear in the list table:

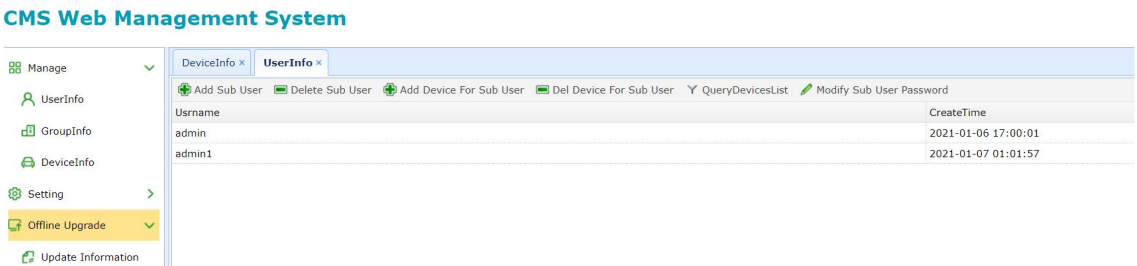

### 3.6 Add Device for sub user

If you have added some devices for admin,you can add Devices for your sub User.

#### First:

Click UserInfo, select one sub user, then click Add Device For Sub User, select the devices that you want to add, screen shot as follows:

#### **CMS Web Management System**

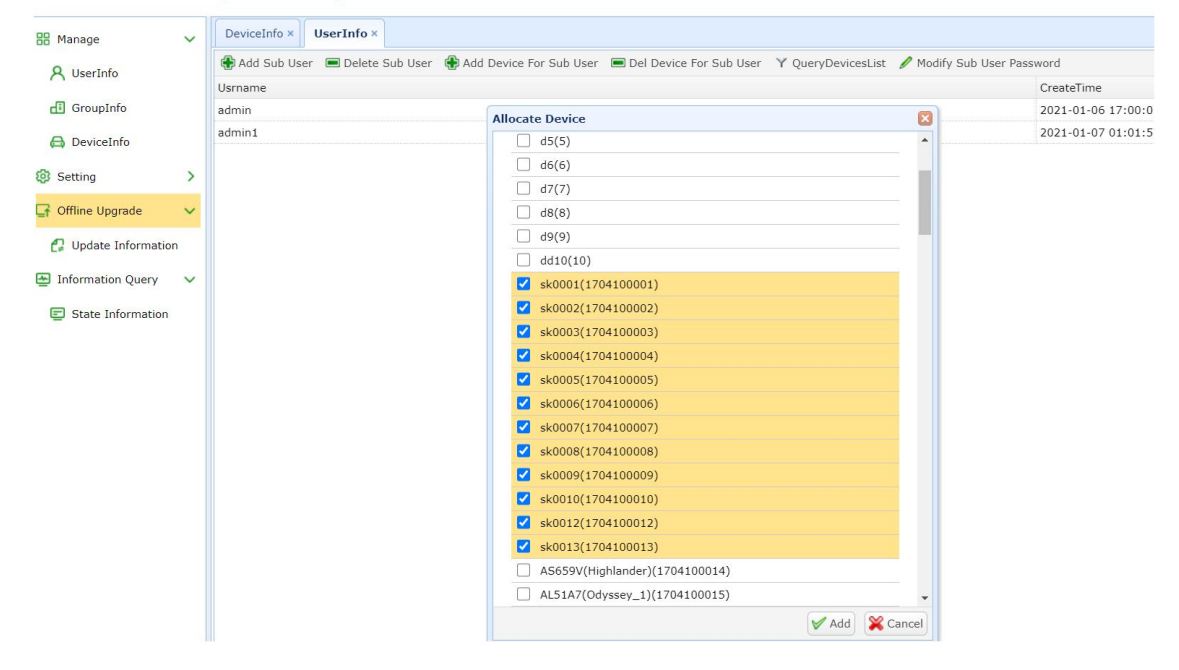

#### Second:

Click Add, the DeviceId will be allocated to the user admin1.

### 3.7 Query devices list for sub user

You can query devices list for your sub user.

Click UserInfo->QueryDeviceList, and input sub user name, click query.

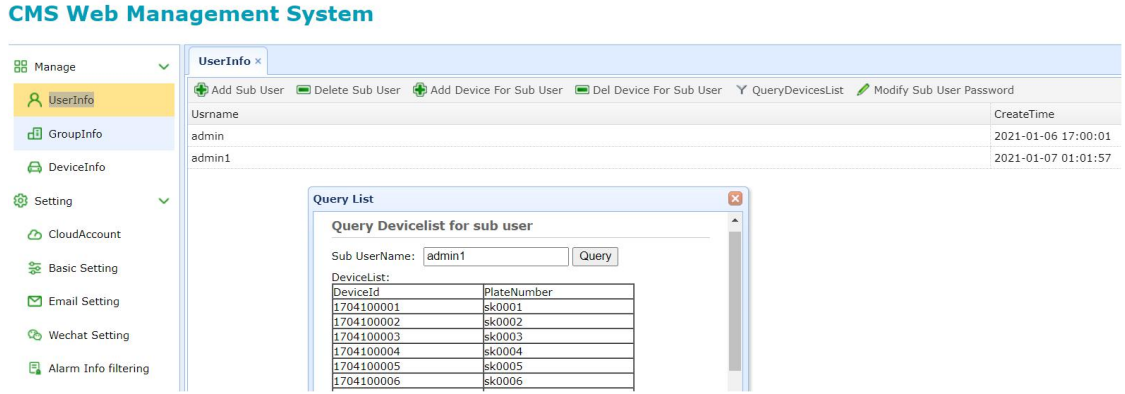

### 3.8 Save Record of DVR

If you want to store record of DVR in S3 of AWS, please excute next step:

 $1$  You can fix the information of aws3, for example: Click Setting->Cloud Account->EditAccount (Add Account) and input new informaiton

welcome | / ModifyPassword | Th

#### **CMS Web Management System**

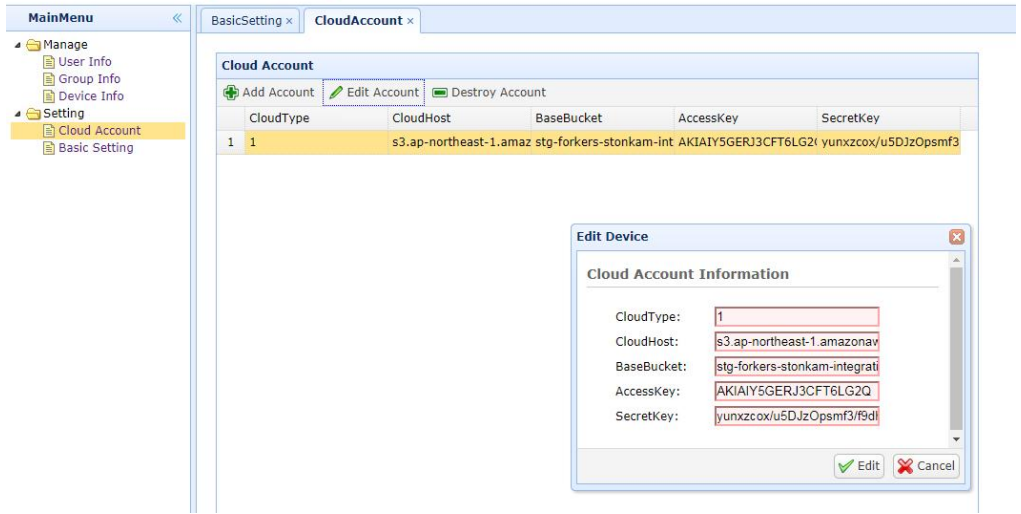

2 Please fix the stotrage mode of the server.

Click Setting->BasicSetting, change the UploadCloutType into Amazon S3, then click Edit.

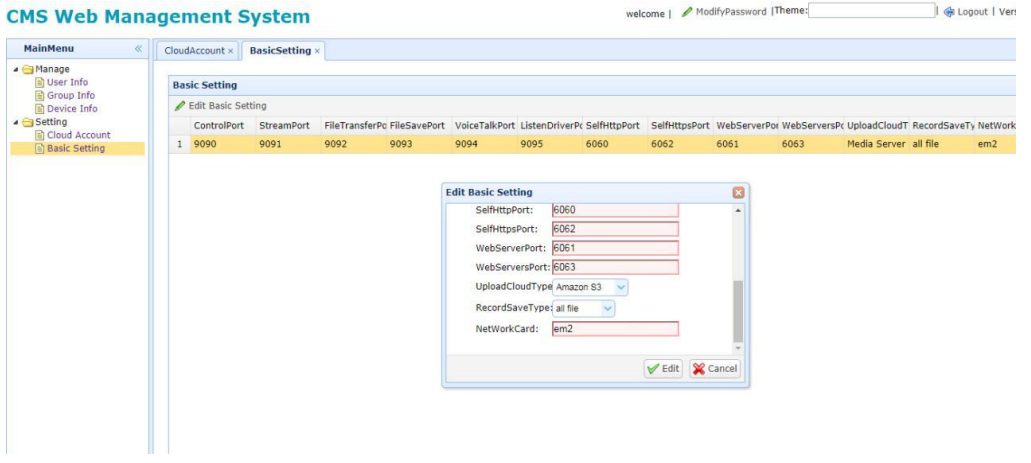

3 If version of DVR is earlier than 20191229 and soft hardware of dvr is common version, we need add "FtpFlag = 1" for config of FileMove, because in common version, dvr upload record file using ftp。

cd /home/CMSServer/FileMove

```
vi FileMoveConfig.txt
[ServerSetting]
DBUser=root
DBPassword=123457
DBAddress=127.0.0.1
RecordLogFlag=0
DetailLogFlag=0
FtpFlag=1
LogDir=/mnt/hgfs/PlatformRepository/424CMS_Server/Progect/App/FileMove
SrcDir=/home/CMSServer/FileSaveDir/
DstDir=/home/CMSServer/WebServer/RecordFile<br>RecordFileThreadNumber=10
```
Then cd /home/CMSServer/ reboot server Sudo ./StopCMSServer.sh Sudo ./StartCMSServer.sh

### 3.9 Email Setting

If you use the mailbox push function, you can set the mailbox.

1. Add Email

First:

Click "Setting-->Email Setting-->Add Email",and input SMTPServer, SendEmail, SendEmail Passord, AcceptEmail,screen as follow:

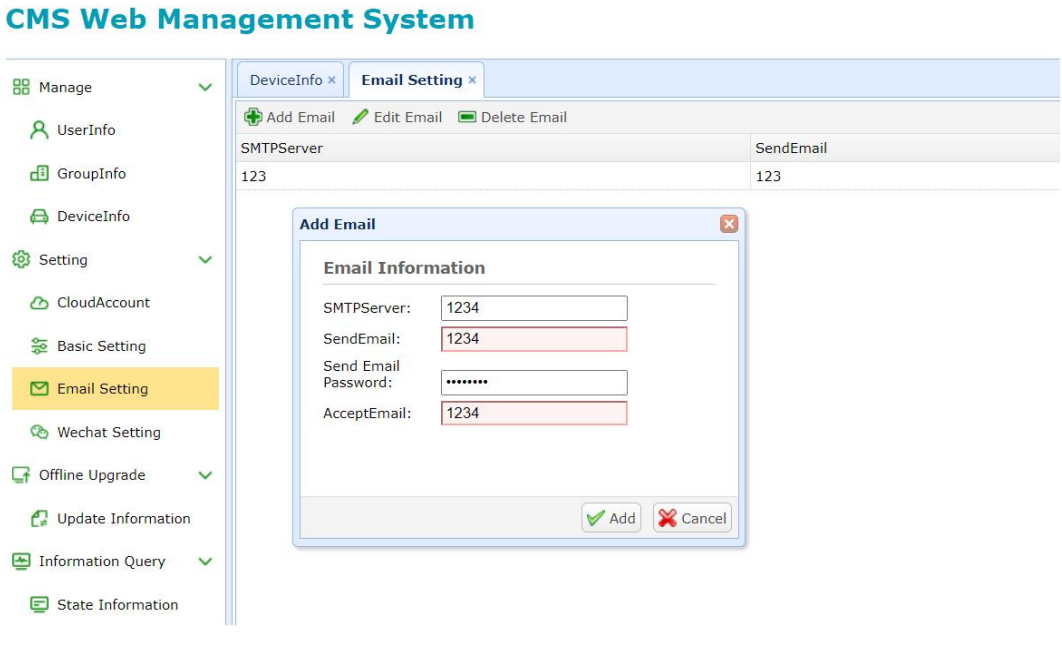

Second:

click Add, then the new Email Setting will appear in the list table, screen shot as follow:

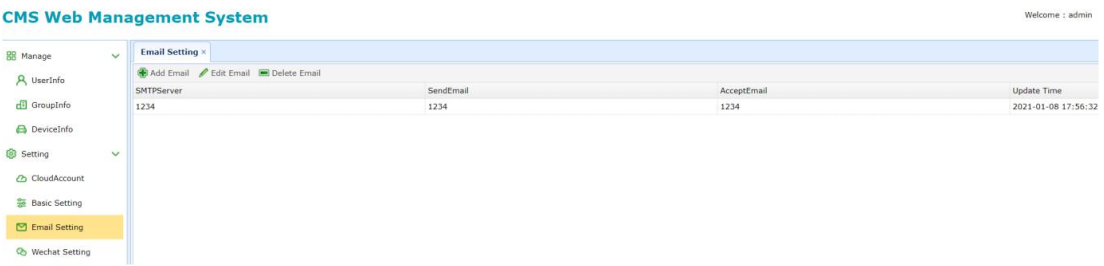

Third:

After adding mailbox information, you need to select the alarm type to be pushed to the mail. screen shot as follow:

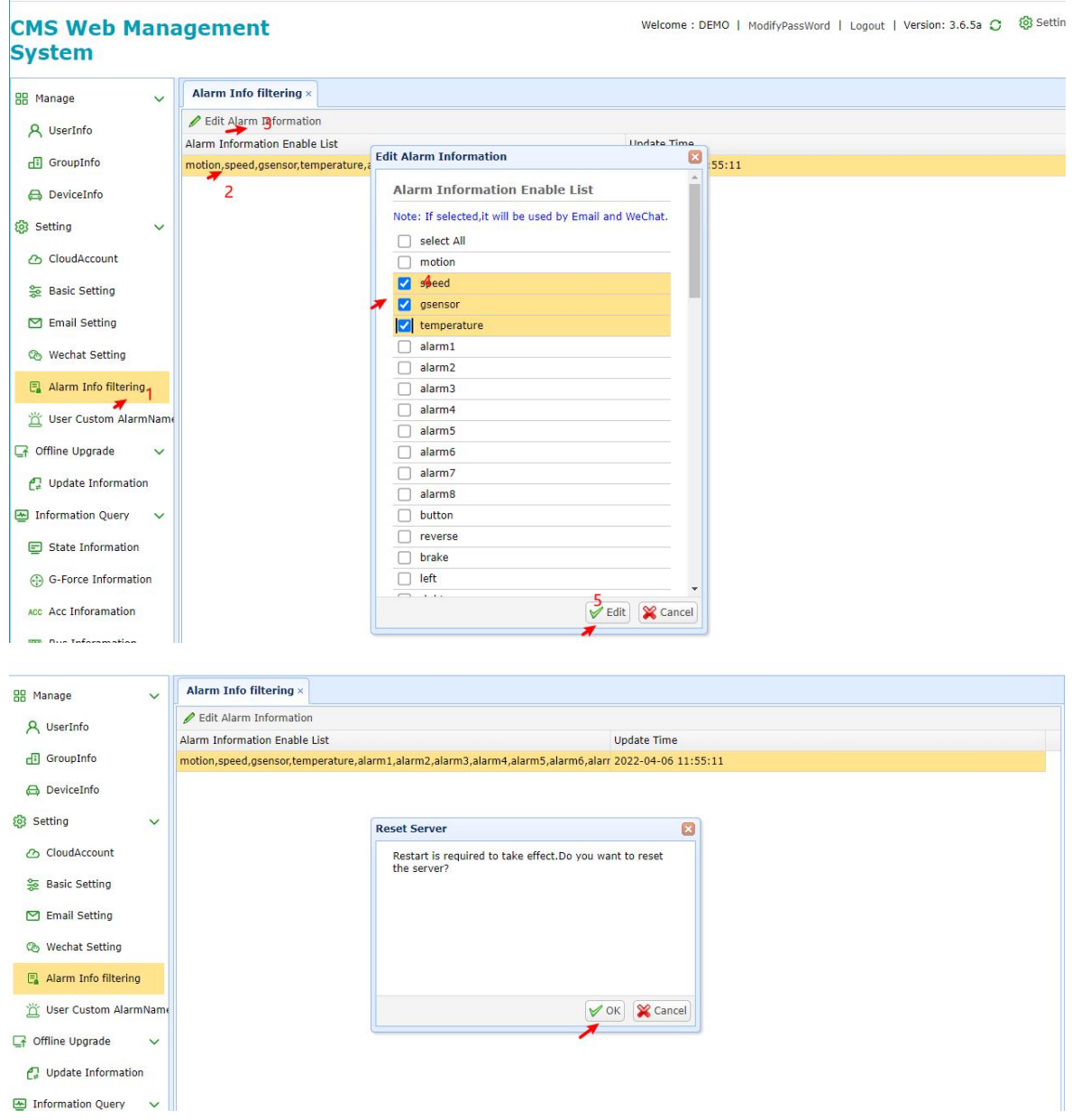

2. Edit Email

Select the row of Email Setting that you want to fix SMTPServer, SendEmail, SendEmail Passord, AcceptEmail, then click Edit Email.Screen shot as follows:

#### **CMS Web Management System**

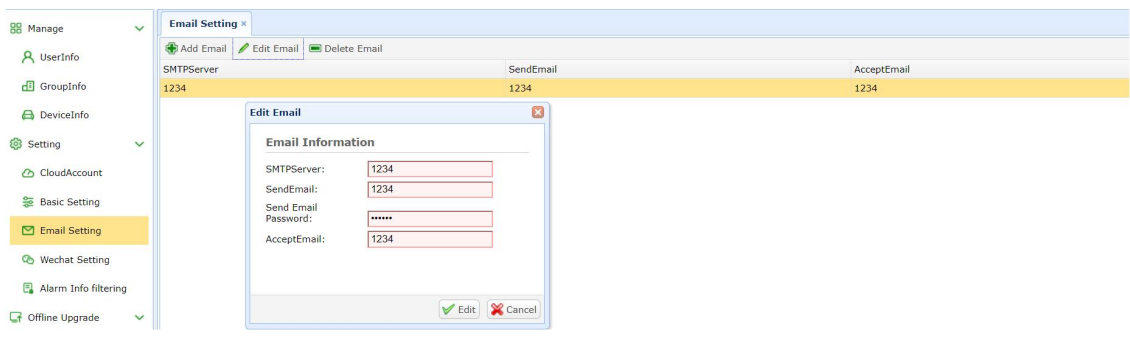

#### 3. Delete Email

Select the row of Email Setting that you want to delete, then click Delete Email, click Delete.

Screen shot as follows:

#### **CMS Web Management System**

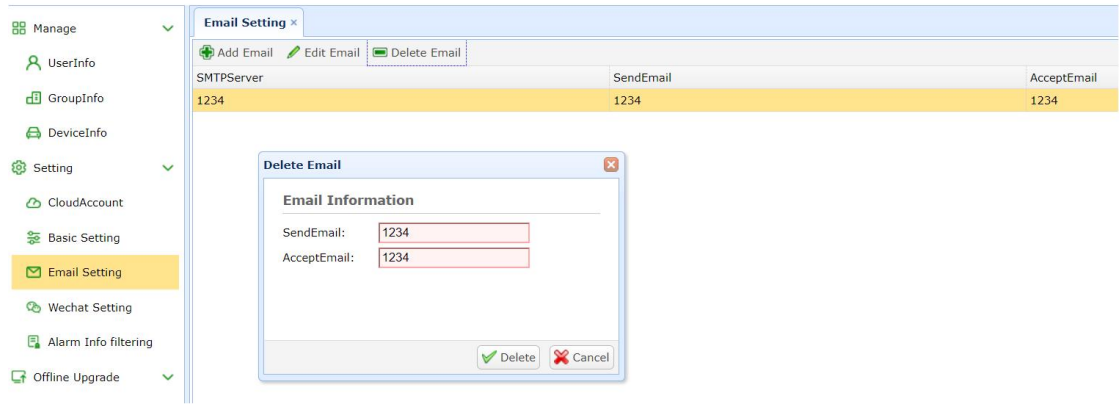

### 3.10 Offline Upgrade

Upgrading offline DVR with CMS Web Management System.

Waring: if you want to test one version for one device type, please refer to 2

#### 1、updating all devices for one device type

If you want to update all devices for one device type, please login using admin.

if you want to update one or more devices t for one device type, you should create one sub user using admin login. Then allocate one or more devices into this sub user, after creating sub user, using sub user to login, and upload updated file.

Step1: Click "Offline Update-->Add File-->File Select", Screen shot as follows:

#### **CMS Web Management System**

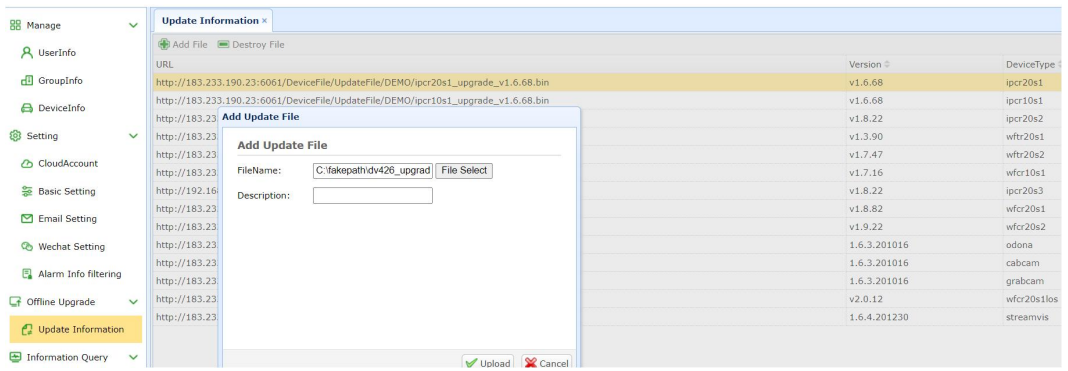

Step2: When clicking "Add File", you can choose the updated software and click "Upload". The updated software package will be uploaded to the server.

2、updating selected devices for one device type

if you want to update one or more devices t for one device type, you should create one sub user using admin login。Then allocate one or more devices into this sub user.

step 1:Click UserInfo->select one user-> Add Device for Sub User

#### **CMS Web Management System**

**CMS Web Management System** 

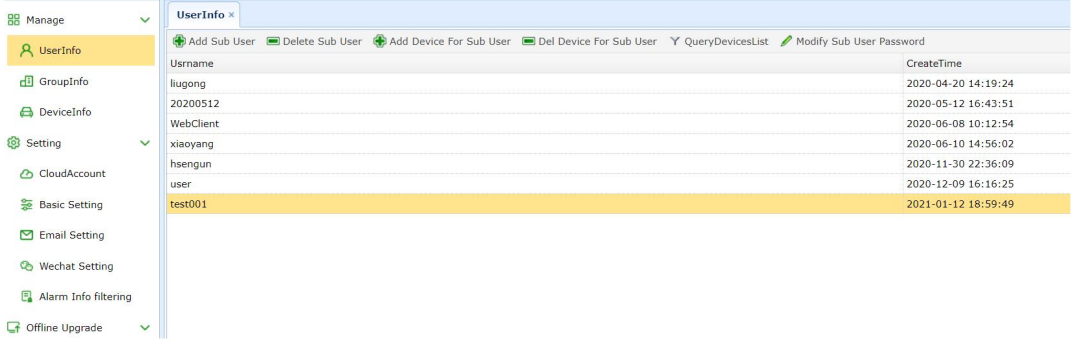

Step 2:select any device that you want to update

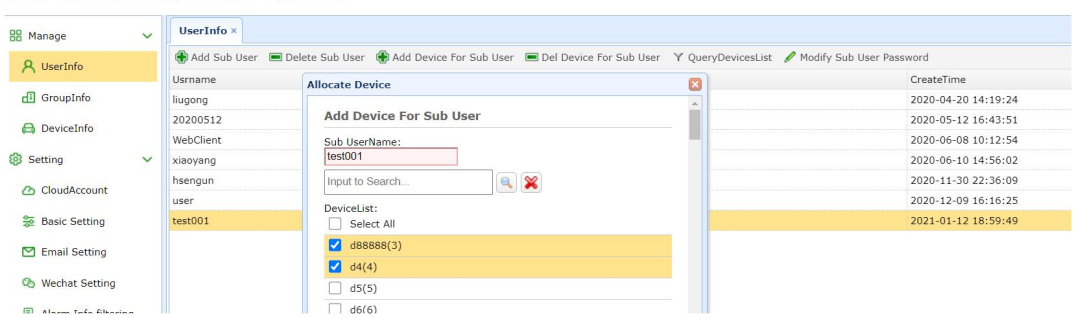

Step 3:login cms using sub user,and add file like 1,then only selected devices will update automaticaly

### 3.11 Information Query

Using CMS Web management system to query DVR device status information.

#### Click "Information Query-->State Information",Screen shot as follows:

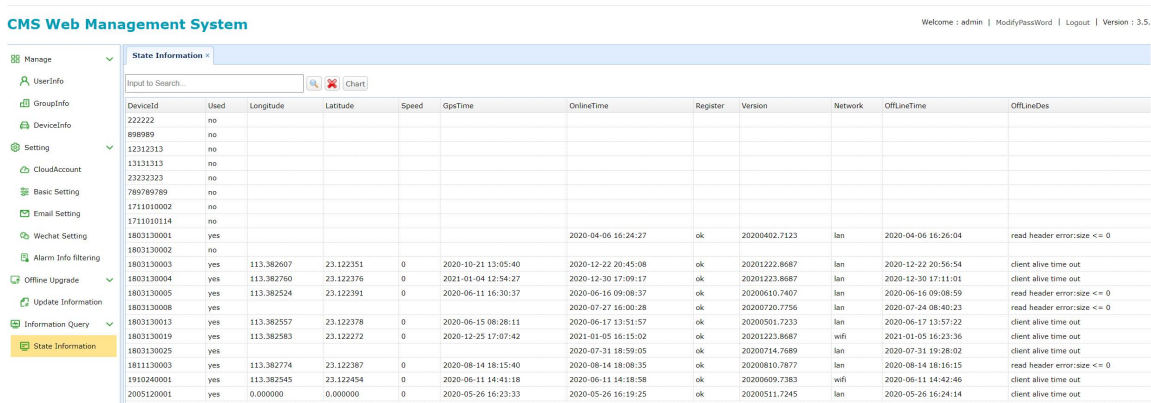

### 3.12 Quick initialization device

If the equipment you purchased was hung on our server before, now that you have installed your own server, you can quickly initialize these equipment to your server.

1、Log in to our CMS Web management system to export the device Open the url http://183.233.190.23:6061/pc/login.html Log in with your user and password Click:DeviceInfo-->Export

← →  $C$   $\triangle$  不安全 | 192.168.6.241:6061/pc/frame.html?UserName=DEMO&SessionId=269635# : 1 应用 → 表率/使用限制

#### **CMS Web Management System**

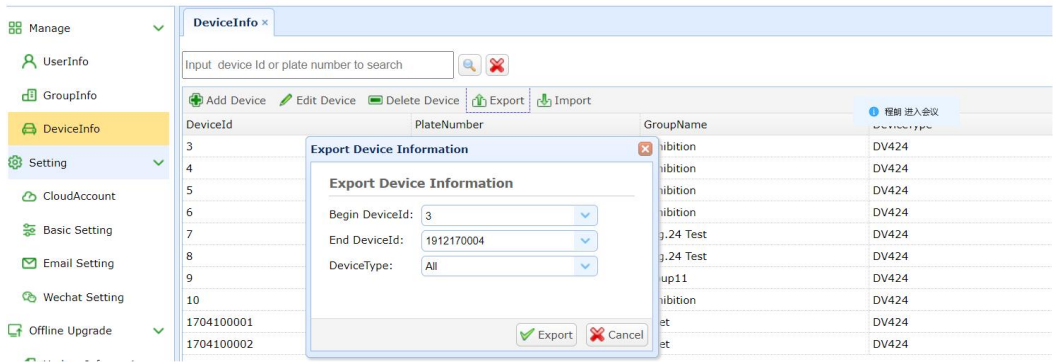

#### Click Export

Export your device to a file and store it on your local computer.

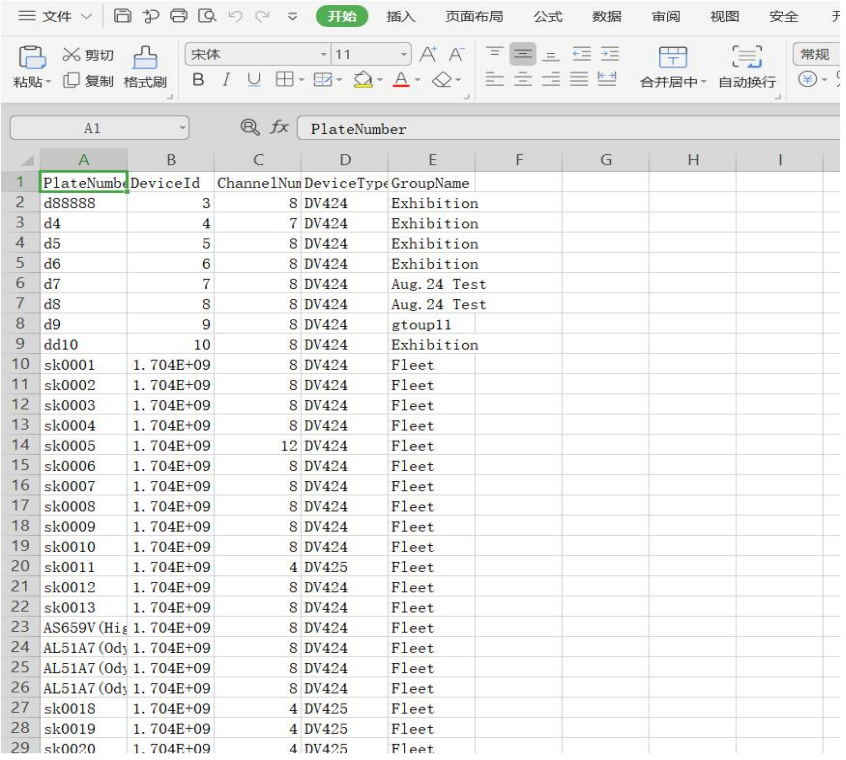

2、Log in to your own CMS Web management system and import the device into your server Click:DeviceInfo-->Import

#### **CMS Web Management System**

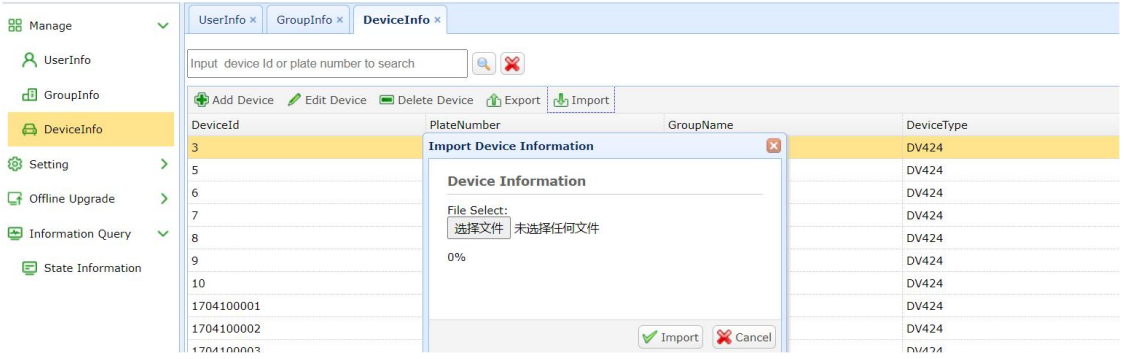

Select the device file to export from our server, click Import:

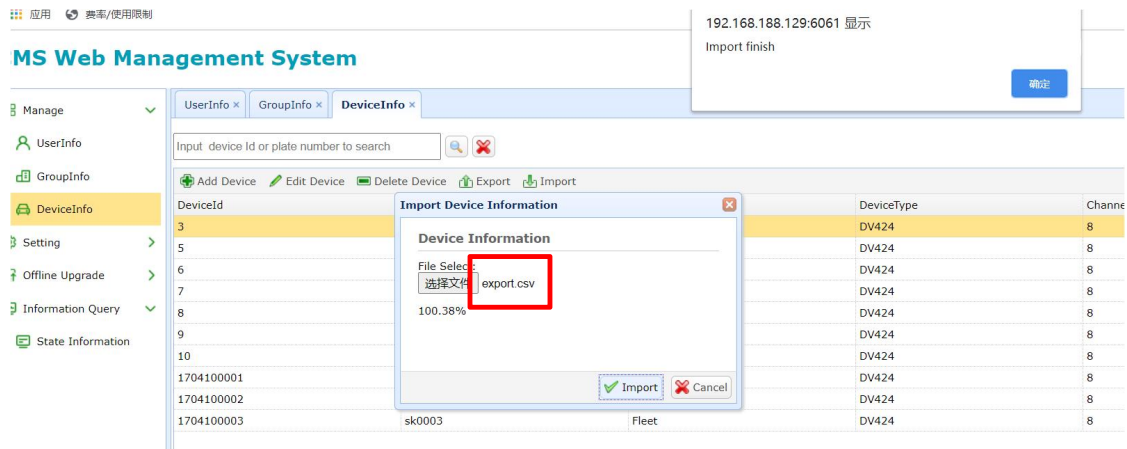

# 4. Let DVR Connect Yourself CMS Server

If you want to install yourssef CMS server, and supposing you have installed it successfully. you need to change the server ip of your DVR into your internet ip of your CMS server, please fix it. Screen shot as follows:

### 4.1 Change 3g server ip of your DVR

If your DVR connect yourself CMS server using 3g, please change 3g server ip into your real server internet ip.

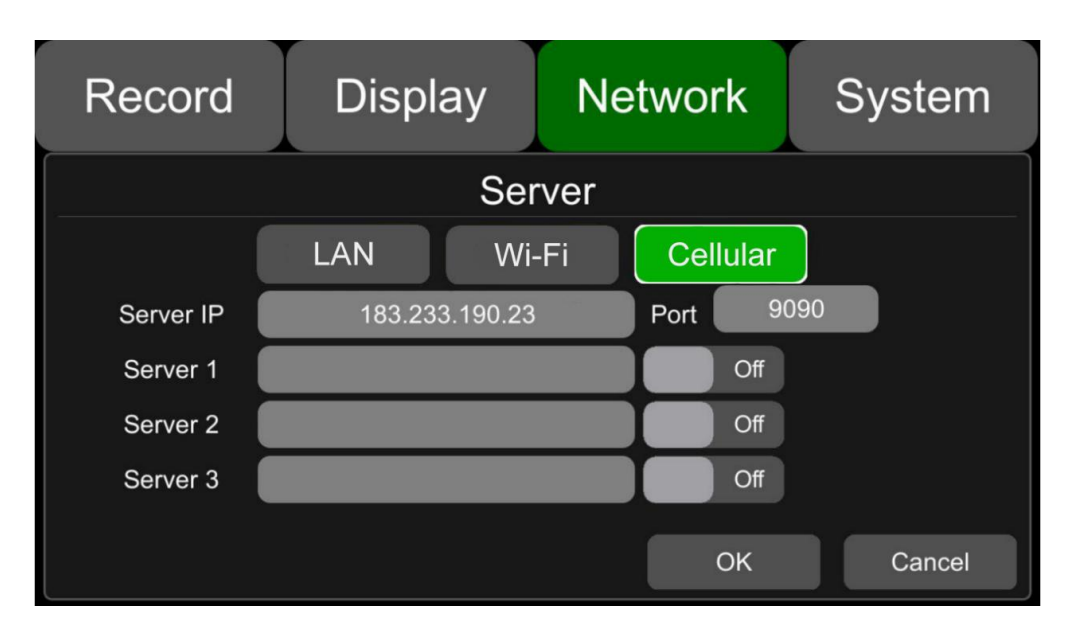

NetWork->Server->Cellular. Screen shot as follows:

# 4.2 Change wifi server ip of your DVR

If your DVR connect yourself CMS server using wifi, please change wifi server ip into your real server internet ip.

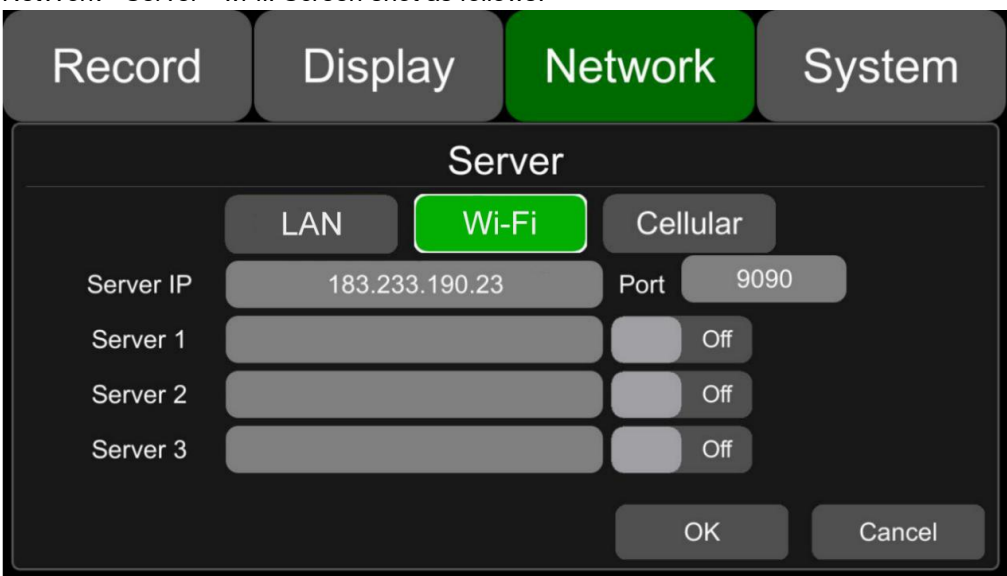

NetWork->Server->wi-fi. Screen shot as follows:

### 4.3 Change lan server ip of your DVR

If your DVR connect yourself CMS server using lan, please change lan server ip into your real server internet ip.

Network **Display** System Record Server Wi-Fi Cellular LAN 9090 Server IP 183.233.190.23 Port Server 1 Off Server<sub>2</sub> Off Server 3 Off OK Cancel

NetWork->Server->lan. Screen shot as follows:

# 5. Using CMS Client

If the UUID of DVR has been added into the CMS server and user have been created. Customer can user CMS client to login server and view the DVR. And CMS client can be runned in windows 7/8/10 only.

# 5.1 Login server

Suppose your serverIp is 192.168.188.129 and UseName/Password created in 3.2 is test/12323213.

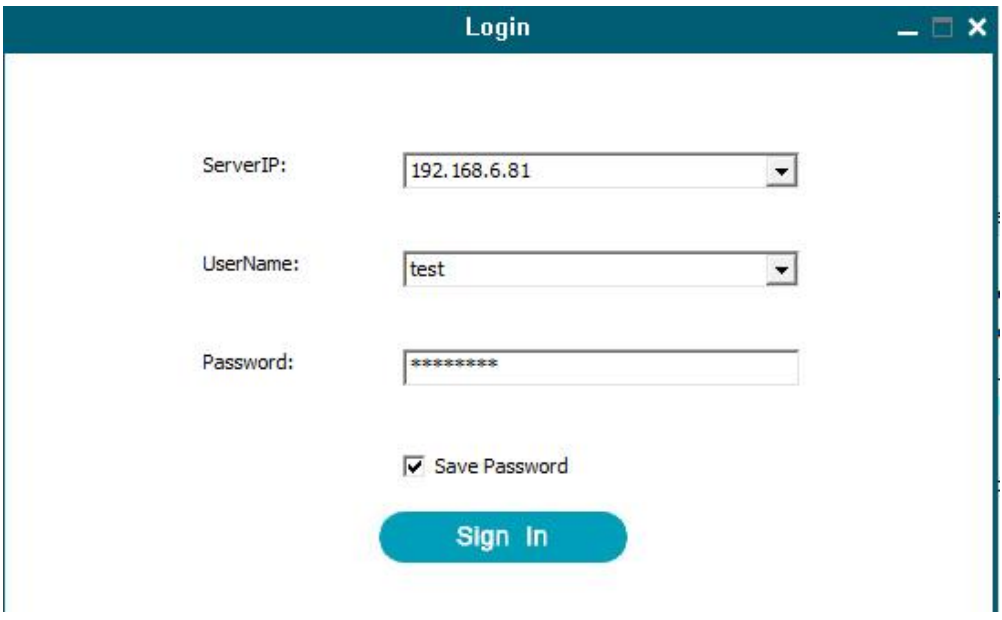

# 5.2 Main GUI

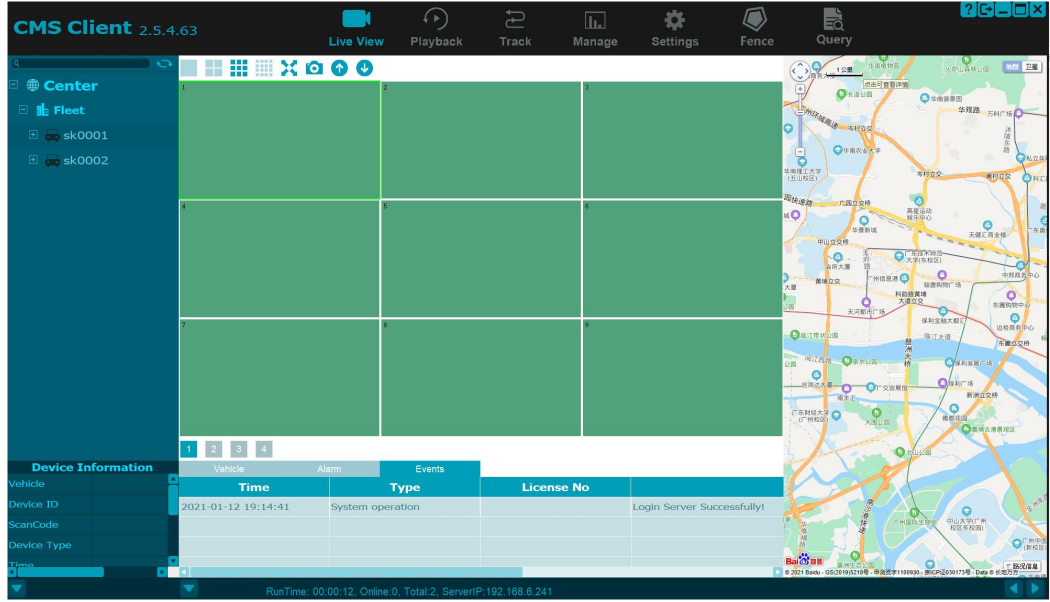

### 5.3 CMS client manual

Client manual provided upon request.

**AMERICAN BUS VIDEO INC. Toll-Free 866.468.8042 Fax: 770.887.5944 AmericanBusVideo.com SchoolBusCamera.com VehicleVideoCameras.com 35+ Years of Mobile Digital Sales & Service Experience**